# **Kúpna zmluva**

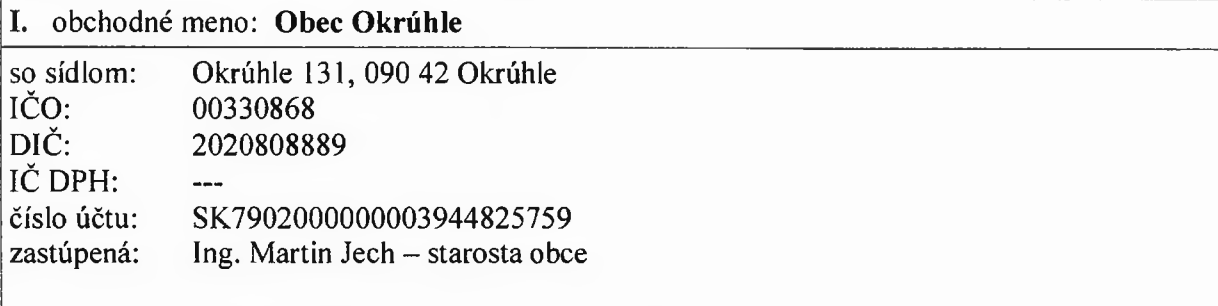

ako kupujúci na strane jednej **(ďalej len "Kupujúci**")

**a**

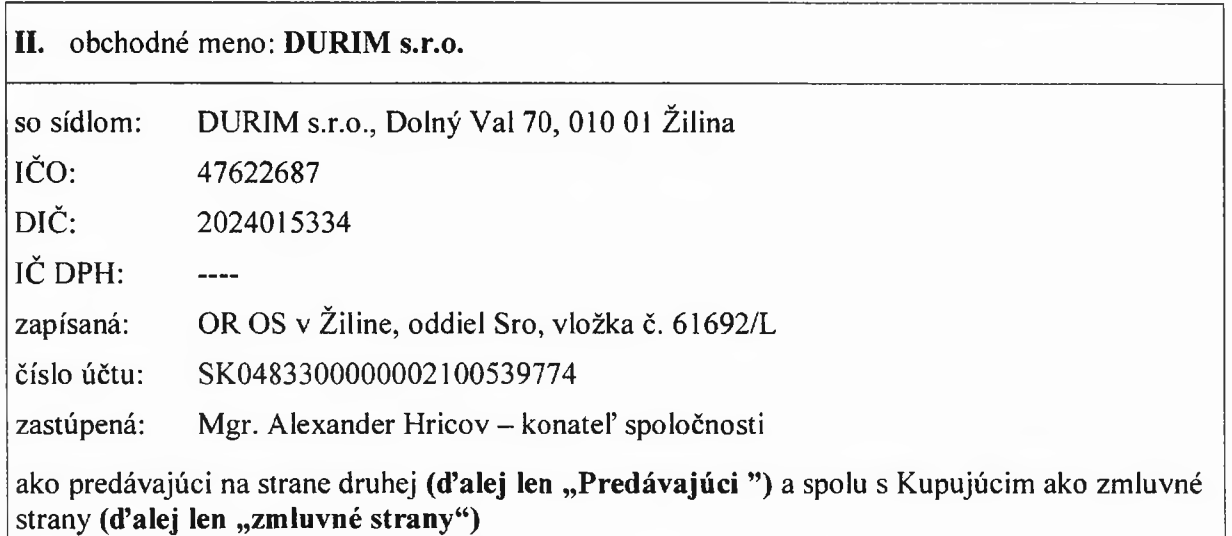

*uzatvárajú podľa ust. § 409 a rtasl. zákona č. 513/1991 Zb. Obchodný zákonník* v *znení neskorších predpisov (ďalej len ,, Obchodný zákonník") túto*

kúpnu zmluvu (ďalej len "Zmluva")

## **Preambula**

- 1. Kupujúci Obec Okrúhle podá na Úrad podpredsedu vlády Slovenskej republiky pre investície a informatizáciu, žiadosť o poskytnutie nenávratného finančného príspevku v rámci výzvy "WiFi pre Teba" na projekt s názvom "WiFi pre Teba v obci Okrúhle" (ďalej len "Projekt").
- 2. Predávajúci sa zúčastnil vo vyššie uvedenej obci verejného obstarávania vyhláseného Kupujúcim a uspel, t. j. jeho ponuka bola vyhodnotená ako víťazná ponuka s najnižšiu cenou a Kupujúci ju prijal.
- 3. Na základe tejto Zmluvy sa Predávajúci zaväzuje dodať tovar Kupujúcemu v súlade s čl. I tejto zmluvy a Kupujúci sa zaväzuje uhradiť Predávajúcemu cenu podľa čl. III tejto zmluvy.

#### **I. Predmet zmluvy**

- 1. Predmetom tejto zmluvy je zo strany Predávajúceho dodávka Kupujúcemu špecifikovaná v súlade s položkami Podrobného rozpočtu tvoriaceho prílohu č. 1 tejto Zmluvy (ďalej len  $.tovar$ ").
- 2. Tovar spĺňa všetky potrebné normy podľa predpisov Slovenskej republiky a má tiež požadované certifikáty.
- 3. Predávajúci sa zaväzuje dodaný tovar nainštalovať na určené miesta, oživiť WiFi sieť a uviesť ju do prevádzky v zmysle projektových podkladov, ktoré sú súčasťou Žiadosti o nenávratný finančný príspevok.
- 4. Kupujúci je povinný poskytnúť Predávajúcemu pri oživení WiFi siete súčinnosť v rámci objednania pripojenia do siete internet na svoj vlastný účet a poskytnúť toto pripojenie Predávajúcemu kvôli spusteniu WiFi siete do prevádzky.

#### **II. Prechod vlastníctva k tovaru**

- 1. Vlastníctvo na dodaný tovar nadobúda Kupujúci dňom úplného zaplatenia súhrnnej kúpnej ceny podľa čl. III tejto Zmluvy.
- 2. Predávajúci si vyhradzuje právo v prípade neuhradenia celej kúpnej ceny podľa čl. III tejto Zmluvy vziať tovar späť od Kupujúceho v rámci svojho zádržného práva.

#### **III. Cena tovaru a platobné podmienky**

- 1. Kúpna cena tovaru je súhrnne dohodnutá na sumu 13.170,00,- Eur bez DPH, predávajúci nie je platiteľ DPH, čiže cena celkom na zákazku ja 13.170,00,- EUR. Táto kúpna cena je nemenná bez ohľadu na dobu v ktorej dôjde k dodaniu tovaru Kupujúcemu.
- 2. Platbu kúpnej ceny za dodaný tovar je potrebné vykonať najneskôr v zmysle splatnosti faktúry, ktorá je 30 dní po dodaní tovaru. Kupujúci môže tovar zaplatiť aj v skoršom termíne pred splatnosťou faktúry podľa vlastného uváženia.
- 3. Kupujúci je povinný uhradiť Predávajúcemu zálohovú platbu vo výške 50 % z dohodnutej kúpnej ceny tovaru podľa čl. III. ods. 1 v lehote do 10 dní odo dňa nadobudnutia účinnosti tejto zmluvy. Zálohová platba bude zúčtovaná v rámci kúpnej ceny po dodaní tovaru vo vystavenej faktúre Predávajúcim.
- 4. V prípade omeškania zálohovej platby a/alebo platby kúpnej ceny za tovar je Predávajúci oprávnený vyúčtovať Kupujúcemu úrok z omeškania vo výške 0,05 % z dlžnej sumy za každý deň omeškania a Kupujúci je povinný tento úrok z omeškania uhradiť do 30 dní.

#### **IV. Termín dodania tovaru**

- 1. Termín dodania tovaru je najneskôr do 30 dní od obdržania zálohovej platby od Kupujúceho.
- 2. Pri omeškaní dodania tovaru sa Predávajúci zaväzuje poskytnúť zľavu z ceny tovaru vo výške 0,05 % z ceny tovaru za každý deň omeškania. Toto ustanovenie platí len, ak nebude dodanie tovaru obmedzované vyššou mocou. Pod vyššou mocou sa rozumie najmä živelná pohroma, administratívne zásahy štátnych orgánov Slovenskej republiky týkajúce sa dovozu tovaru do Slovenskej republiky.
- 3. Termín dodania tovaru je možné predĺžiť po písomnom súhlase obidvoch zmluvných strán. V prípade omeškania sa s dodaním tovaru o viac ako 30 dní môže Kupujúci odstúpiť od Zmluvy jednostranne a bez následkov.

#### **V. Prevzatie tovaru**

- 1. Kupujúci je povinný objednaný tovar v zmysle tejto Zmluvy prevziať a zaplatiť podľa platobných podmienok tejto Zmluvy v prípade nadobudnutia jej účinnosti.
- 2. Tovar je možné neprevziať tiež v prípade, že Predávajúci nedodržal termín dodania a prekročil ho viac ako o 30 dní.
- 3. V prípade, že Kupujúci odmietne objednaný tovar prevziať od Predávajúceho bez uvedenia vážneho dôvodu, má povinnosť uhradiť Predávajúcemu celú kúpnu cenu podľa čl. III tejto Zmluvy.
- 4. Miesto prevzatia tovaru je sklad určený Kupujúcim v mieste jeho sídla, pričom doprava je na náklady Predávajúceho a je súčasťou dohodnutej kúpnej ceny podľa čl. III tejto Zmluvy.

#### **VI. Osobitné dojednania zmluvných strán**

1. Predávajúci sa zaväzuje, že súčasne s dodávkou tovaru odovzdá Kupujúcemu v mieste dodania tovaru tiež nasledujúce sprievodné doklady:

> a) faktúra, ktorá obsahuje minimálne tieto údaje - obchodné meno, sídlo, IČO, DIČ, IČ DPH Predávajúceho a Kupujúceho, druh a množstvo tovaru, cenu bez DPH, DPH, cenu s DPH.

> b) dodací list, ktorý obsahuje minimálne tieto údaje - obchodné meno, sídlo, IČO, DIČ, IČ DPH Predávajúceho a Kupujúceho, druh a množstvo tovaru

2. Spory, ktoré vzniknú pri plnení práv a povinností z tejto Zmluvy medzi Predávajúcim a Kupujúcim, sa budú snažiť zmluvné strany urovnať dohodou.

- 3. Všetky spory medzi stranami tejto zmluvy, vzniknuté z tejto zmluvy alebo iných zmlúv medzi stranami, alebo v súvislosti s týmito zmluvami, vrátane sporov o ich platnosť, porušenie, výklad a zrušenie, ako aj spory týkajúce sa arbitrability sporu, budú riešené výlučne pred Stálym rozhodcovským súdom pri E2E-Inštitút pre medzinárodnú obchodnú arbitráž [\(www.aaa-arbitration.org\)](http://www.aaa-arbitration.org) v súlade s jeho pravidlami a poriadkami, uverejnenými na webovej stránke súdu.
- 4. Zmluvné strany sa výslovne dohodli na použití čl. 192 švajčiarskeho PILA (Gesetz uber internationales Privatrecht) na vylúčenie zrušenia rozhodcovského rozsudku pričom dojednávajú ako miesto konania (sídlo rozhodcovského tribunálu) mesto Zúrich kantón Zürich, Švajčiarska konfederácia.
- 5. Rozhodca je oprávnený spor rozhodnúť na základe zásad spravodlivosti (ex aequo et bono), a konať ako amiable compositeur. Rozhodca je oprávnený vydať vo veci na žiadosť strany predbežné opatrenia potrebné na zaistenie dokazovania ale aj zabezpečenie plnenia.
- 6. Zmluvné strany sú oprávnene postúpiť pohľadávky na ľubovoľnú tretiu stranu bez obmedzenie a tiež jednostranne započítať vzájomne záväzky a pohľadávky.
- 7. Ak táto zmluva nadobudne účinnosť a Kupujúci túto zmluvu vypovie, odstúpi od nej alebo neuhradí zálohovú platbu podľa čl. III ods. 3 alebo kúpnu cenu podľa čl. III ods. 1 alebo neprevezme tovar, potom má Predávajúci nárok na zmluvnú pokutu vo výške 50 % z dohodnutej kúpnej ceny.
- 8. Ak táto zmluva nadobudne účinnosť a Predávajúci túto zmluvu vypovie, odstúpi od nej alebo nedodá tovar ani v náhradnej 30 dňovej lehote, potom má Kupujúci nárok na zmluvnú pokutu vo výške 50 % z dohodnutej kúpnej ceny.

#### **VII. Záruka**

- 1. Predávajúci poskytuje záruku na dodaný tovar v zmysle platných právnych predpisov Slovenskej republiky.
- 2. Záručná doba začína plynúť dňom prevzatia tovaru Kupujúcim a trvá 60 mesiacov. Počas záručnej doby je Predávajúci povinný na vlastné náklady odstrániť bezplatne všetky vady tovaru v lehote do 14 dní od vyzvania.

#### **VIII. Všeobecné ustanovenia**

- 1. Táto Zmluva je uzavretá na dobu neurčitú a je zmluvnými stranami vypovedateľná len so závažných dôvodov, ktorými je závažné porušenie tejto Zmluvy.
- 2. Zmluvné strany sa dohodli, že sporné prípady vyplývajúce z tejto Zmluvy sa budú riadiť platným slovenským právom.
- 3. Táto Zmluva je uzavretá jej podpisom oboma zmluvnými stranami a nadobúda účinnosť po splnení odkladacej podmienky, ktorá spočíva v tom, že dôjde ku schváleniu poskytnutia nenávratného finančného príspevku na Projekt príslušným poskytovateľom pomoci, Úradom podpredsedu vlády Slovenskej republiky pre investície a informatizáciu, a to príjemcovi pomoci, ktorým je obec Okrúhle, so sídlom: Okrúhle 131, 090 42 Okrúhle, a to na základe jej žiadosti o poskytnutie nenávratného finančného príspevku v rámci výzvy "WiFi pre Teba". Na nadobudnutie účinnosti tejto zmluvy postačuje zverejnenie informácie o schválení poskytnutia NFP zo strany poskytovateľa pomoci v rámci vyššie uvedenej žiadosti.
- 4. Zmluva je vyhotovená v štyroch exemplároch a každá zmluvná strana ju obdrží po dvoch rovnopisoch.
- 5. Zmluvné strany vyhlasujú, že si Zmluvu riadne prečítali a potvrdzujú, že Zmluva je zrozumiteľná a určitá a vyjadruje ich skutočnú, slobodnú a vážnu vôľu, nie je uzatvorená v tiesni za nápadne nevýhodných podmienok a na znak súhlasu ju vlastnoručne podpísali.

V obci Okrúhle, dňa 24.01.2019 V Žiline, dňa 23. 01. 2019

Kupujúci Predávajúci

## *Test splnenia technických parametrov (TSTP) v rámci "Wifi pre Teba v obci Okrúhle"*

TSTP slúži pre žiadateľa ako podklad pre špecifikáciu riešenia spĺňajúcu minimálne technické parametre požadovaných výzvou.

Technické parametre riešenia sú navrhnuté v súlade so schválenou Štúdiou uskutočníteľnosti https://metais.finance.oov.sk/studia/detail/8c95df2d-700e-47ce-a1b0-4cbf3334b453?tab=documents a musia spĺñať požiadavky Robustného, Spoľahlivého a Bezpečného produktu, ktorý poskytne občanom bezplatný prístup na internet prostredníctvom Wifi pripojenia.

1. Robustný: definuje minimálne technické parametre Prístupového bodu {Access pointu), resp. ostatného HW vybavenia,<br>2. Spoľahlivý: definuje minimálne podmienky pre poskytnutie kvalitného internetového pripojenia, 3. Bezpečný: definuje minimálne podmienky pre sieťovú a fyzickú bezpečnosť.

**Upozornenie:** výsledky tohto testu slúžia výlučne pre potreby žiadateľa a nie sú zámkou výsledku v procese schvaľovania žiadosti o NFP.

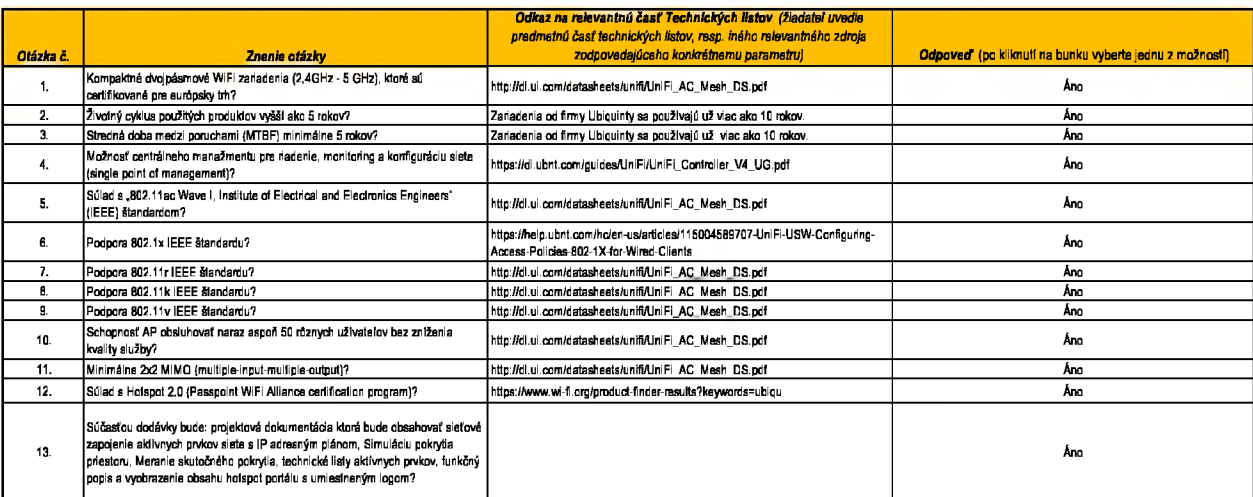

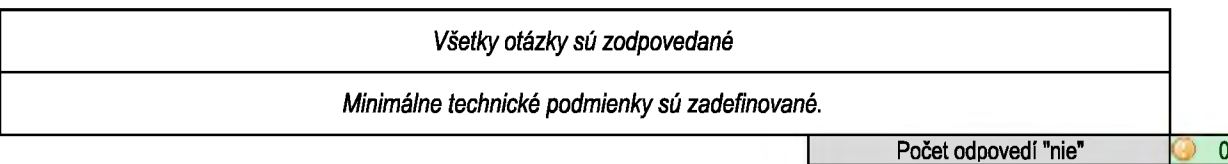

**Počet nezodpovedaných otázok ) 0**

**Príloha č. 1: Podrobný popis prístupového bodu (AP) s väzbou na finančné limity, WiFi pre Teba v obci Okrúhle**

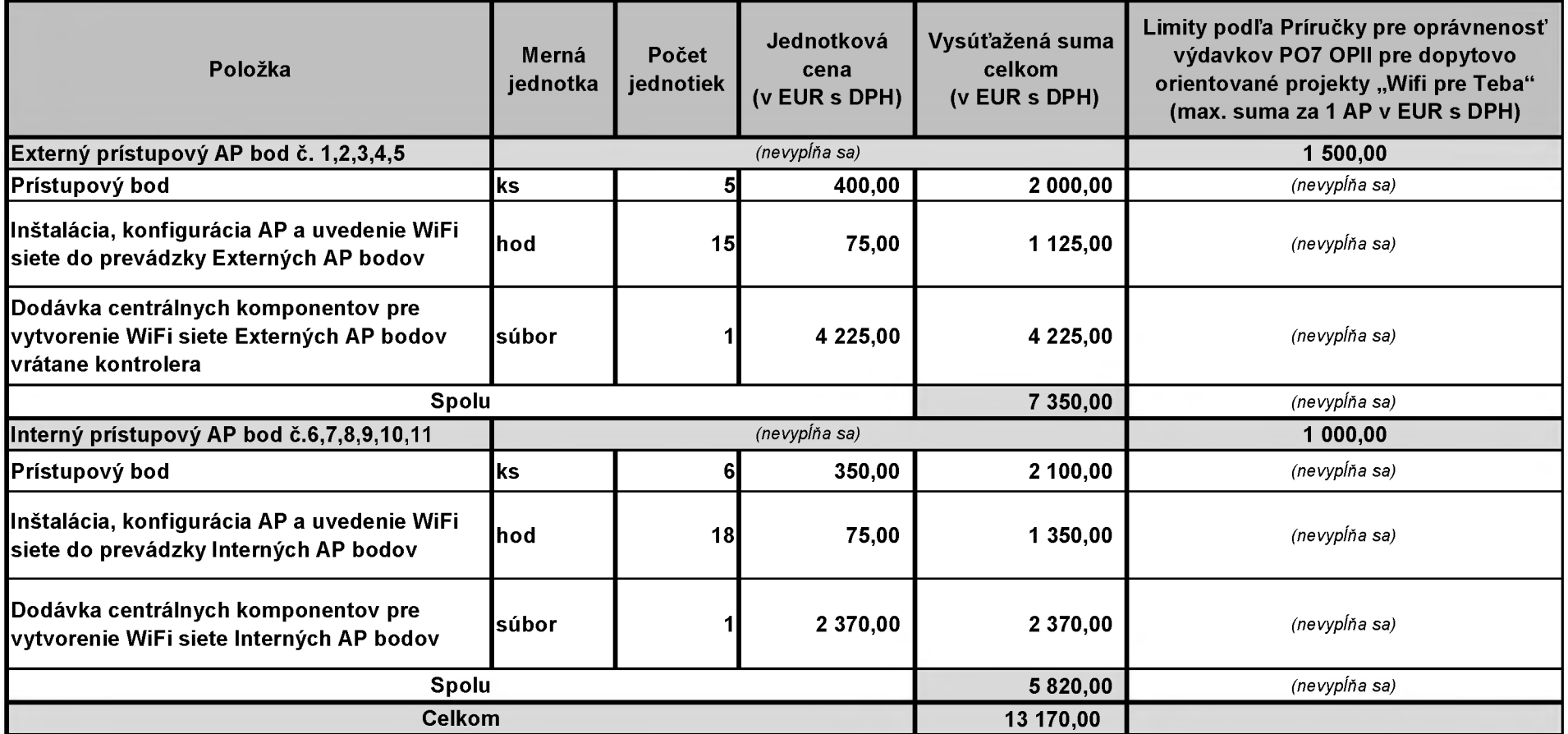

# **DATASHEET**

Ë

www.company.com/www.com/www.

รงส<sup>ามปุ</sup>กปราวักฟัตตลาดีกุม*สัตกสองเล่นใหญ*่ะไรเ

U

 $\frac{25}{\mu\alpha}$ 

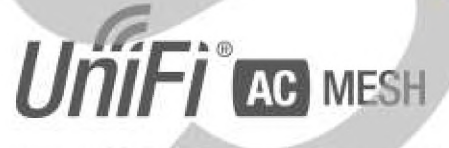

802.11AC AP s Plug & Play Mesh

**Models: UAP-AC-M, UAP-AC-M-PRO**

Vysoko výkonné Wide-Area Wi-Fi s UnlFi\* Mesh Technology

Prelomové rýchlosti až 1300 Mbps v 5 GHz pasme

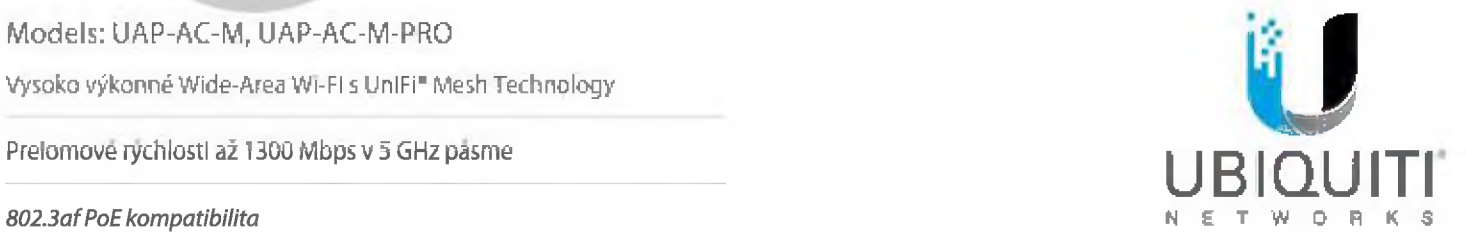

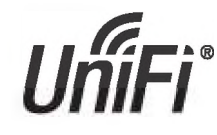

## **Škál o vate In ý Enterprise Wi-Fi Manažment**

UniFi<sup>®</sup> je revolučný systém Wi-Fi, ktorý kombinuje podnikový výkon,, neobmedzenú škalovateľnosťa centrálne riadiace ovládanie. UniFi AC Mesh AP majú prepracovaný priemyselný dizajn a dajú sa ľahko nainštalovať pomocou priloženého montážneho hardvéru.

Softvér UniFi Controller, ktorý je íahko prístupný prostredníctvom ľubovoľného štandardného webového prehľadávačaa mobilnej aplikácie UniFi {iOS alebo Android), je výkonný softvérový engine, ktorý je ideálny prenasadenie klientov s vysokou hustotou vyžadujúcich nízku latenciu a vysoký prevádzkový výkon

Použite softvér UniFi Controller na rýchlu konfiguráciu a správu podnikovej siete Wi-Fi - nevyžaduje sa žiadne špeciálne skolenie. Funkcie RF máp a výkonu, stav v reáfnom čase, automatická detekcia zariadenia UAP a pokročilé možnosti zabezpečenia sú bezproblémovo Integrované.

# **Rozšírte Svoje Pokrytie**

## **Funkcie**

**Ušetrite peniaze r čas UniFi je dávaný s** nešpecifikovaným softvérovým radičom, ktorý môže byť nasadený na PC, Mac alebo Linux na mieste; v súkromnom **cloude; alebo pomocou verejnej clo.** i **služby. Máte** tiež možnosť používať UniFi Cloud Key so vstavaným **softvérom.**

Výkonný Hardware Prístupové body UniFi AC Mesh majú Wi-Fi 802 I 1AC s technológiou Plug & Play Mesh.

**Intuitivny UniFI Controller Softvér Konfigurujte a** spravujte svoje pristupové body pomocou ľahko. naučiteľného používateľského rozhrania.

Rozšíritelhost Neobmedzená škálovateľnost: budujte bezdrôtové siete podľa potreby. Začnite s jedným a rozšiíte sa na tisíce so zachovanim jednotného systému riadenia.

So softvérom UniFi Controller spusteným v NOC alebo v cloude môžu správcovia spravovať viaceré weby: viacnásobné distribuované nasadenia a viacúčelové služby pre poskytovateľov spravovaných služieb. Ďalej uvädzame niekoľko príkladov nasadenia.

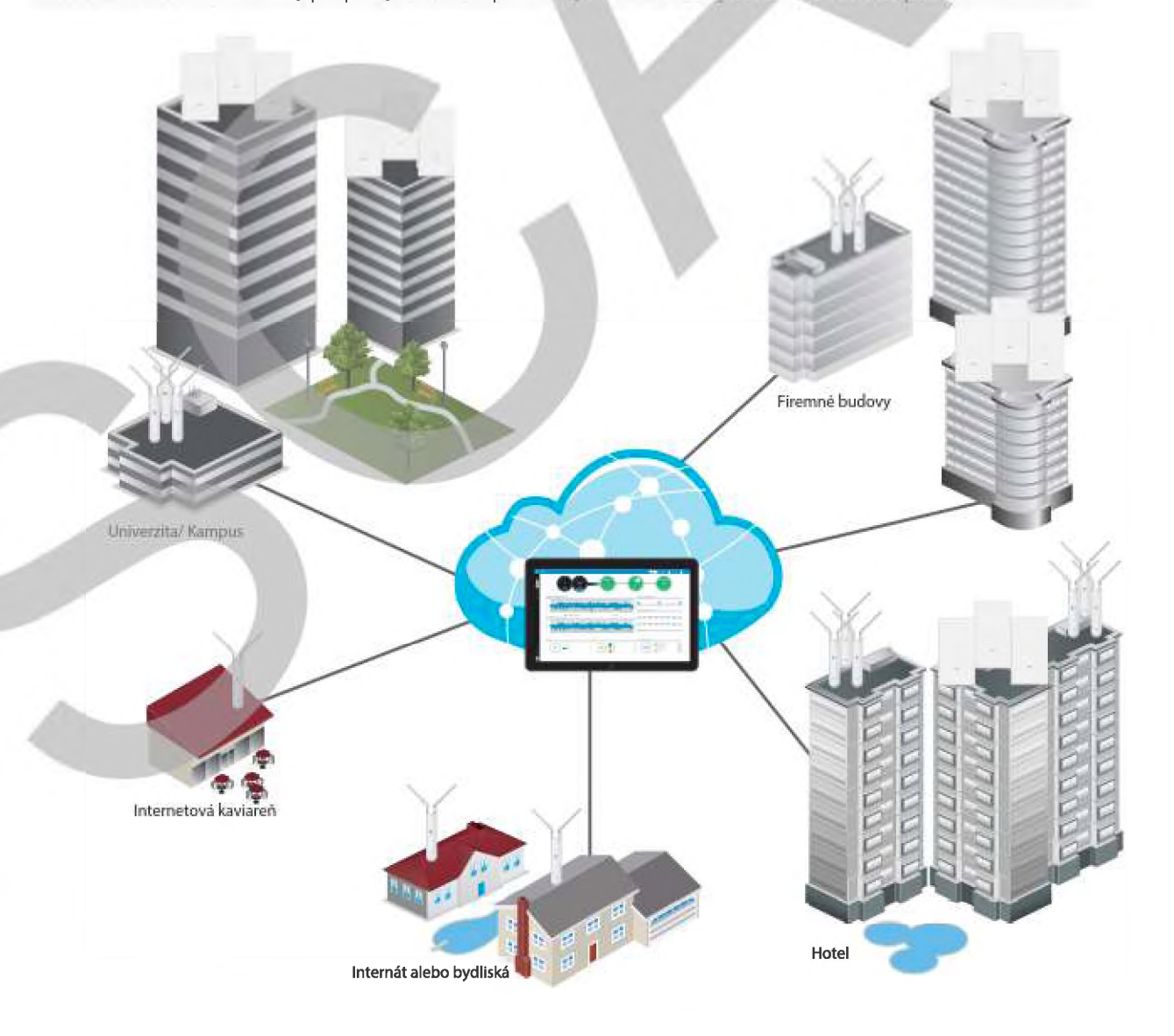

# Datasheet

# **UniFi Controller**

## **Naložený funkciami**

Použite UniFi Controller na zabezpečenie tisícok UniFi AP, mapovanie sietí, rýchlu správu prenosov systému a poskytnutie ďalších UniFi AP.

## **Prelomová RF Mapa**

Použite RF mapu na monitorovanie a analýzu rádiových frekvencií pre optimálne umiestnenie AP, konfiguráciu a riešenie problémov,

## **Silné RF výkonové funkcie**

Medzi pokročilé funkcie RF výkonu a konfigurácie patri spektrálna analýza, Alrtime Faimess a riadenie pásma.

## **Podrobná analýza**

Na konfiguráciu veľkých populácii používateľov a urýchlenie riešenia problémov použite konfigurovatelrié prehlády a analýzy.

## **Wireless Uplink**

Funkcia Wireless Uplink umožňuje bezdrôtové pripojenie medzi prístupovými bodmi pre rozšírený dosah. Jedno káblové uplinkové pripojenie UniFi AP podporuje až štyri bezdrôtové downlink spojenia v jednom operačnom pásme, čo umožňuje bezdrôtové prijatie zariadení v ich predvolenom stave a zmeny topolôgle siete v reálnom čase.

Zariadenia, ktoré podporujú technológiu Plug & PLay Mesh, sa táto funkcia rozširuje, bezdrôtové uplinkované AP preto môžu podporovat uplink na iné bezdrôtové uplinkované AP.

## **Hosťovský portál/Podpora Hotspotu**

Medzi jednoduché možnosti prispôsobenia hosťujúcich portálov patrí autentifikácia, nastavenie hotspotu a možnosť použitia vášho vlastného externého portálového servera. Využite obmedzenie rýchlosti UniFi pre svoje ponuky hosťovského portálu *í* hotspotu Použite rôzne rýchlosti pripojenia (stehovanie / nahrávanie), obmedzte celkové využitie dát a obmedzte trvanie používania.

Pristupové body UniFI zahŕňajú Hotspot funkcionality.

- vstavaná podpora Integrácie fakturácie pomocou kreditných kariet
- · Vstavaná podpora pre autentifikáciu založenú na poukážkach
- Vstavaný správca hotspotov pre vytvárame poukážok, správu hostí, vrátenie platieb.
- Uplné prispôsobenie a branding stránok Hotspot portálu.

## **Správa víacerŕch stránok**

Jediný UniFi Controller na báze cloudu môže spravovať viaceré weby/stránky; distribuovaná nasadenia a viacúčelový prístup pre poskytovateľov spravovaných služieb. Každá stránka je logicky oddelená a má svoju vlastnú konfiguráciu, mapy, štatistiky, hosťovský portál a úcty správcu, účty na čítanie / zápis a iba na čítanie.

## **WLAN Skupiny**

Spravujte flexibilné konfigurácie veľkých **UniFi Mobilná Appka**

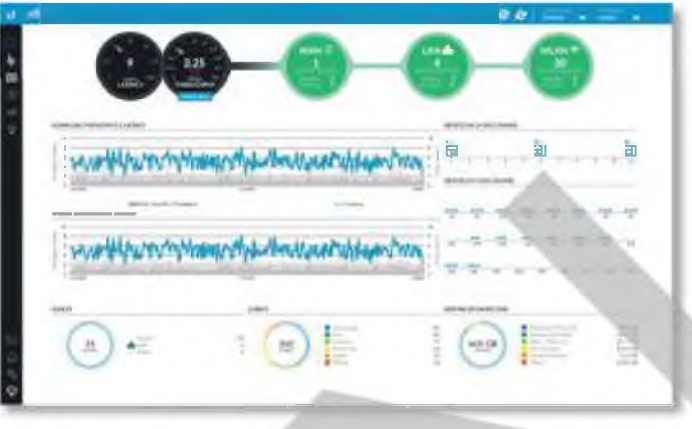

## **Dashboard**

UniFi poskytuje vizuálnu reprezentáciu stavu vašej sieíe a poskytuje základné informácie o každom segmente siete,

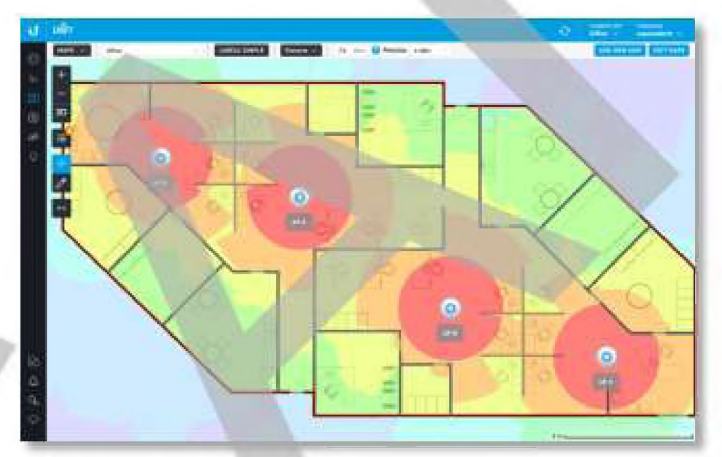

## **RF Mapa**

Monitorujte UniFi AP a analyzujte okolité RF prostredie.

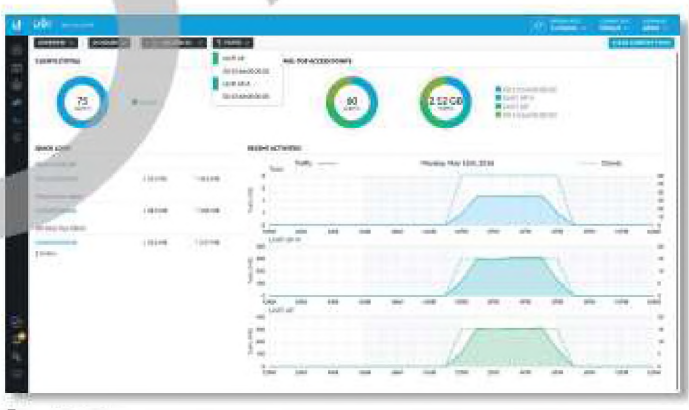

## **Štatistika**

UniFi vlzualizuje sieťový prenos v jasných a ľahko čitatelných grafoch.

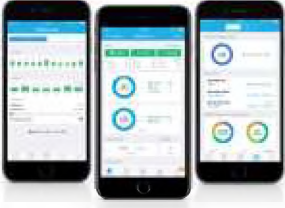

hasadeni. Vytvorte viac skupin WLAN a priradte Spravujte svoje zariadenia UniFi zo smartfónu alebo tabletu.<br>Ich k AP.

## **Porovnanie modelov**

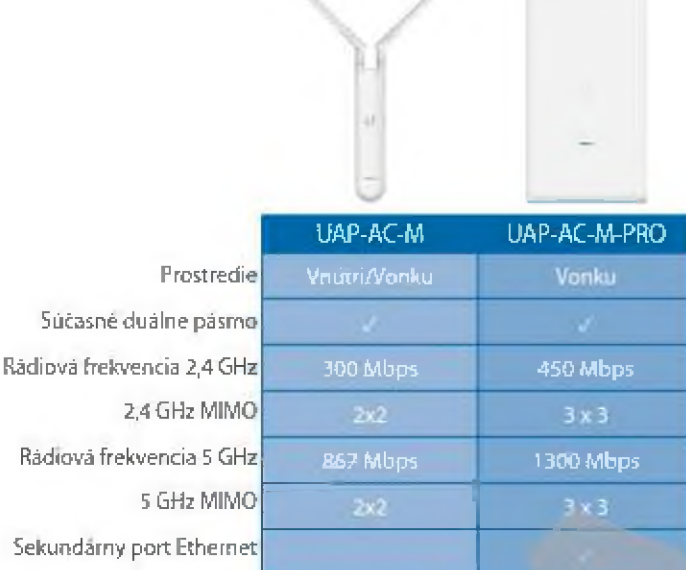

Nástenná montáž Montáž na stĺp Rýchla montáž

Režim PoE

Sekundárny

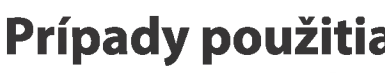

Mesh Multi-Hop Velka vonkajšia plocha, napríklad park s minimálnou Infraštruktúrou, môže využívať mesh sieť pozostávaj úcu z modelov UniFi AC Mesh

Všesmerové pokrytie, vnútri alebo vonku UAP-AC-M obsahuje nastaviteľné dvojpásmové všesmerové antény.

Máte možnosť použiť všesmerovti anténu 5 GHz<sup>k</sup> na pokrytie bodovým lúčom v miestach s vysokou. hustotou s mnohými prístupovými bodmi a klientmi, ako je konferenčná sála alebo centrum udalosti.

**Smerové pokrytie, vonku** JAP-AC-M Je všestranný.

Na široké vonkajšie pokrytie máte možnosť použil sektorovú anténu 5 GHz<sup>x</sup>\* (široký lúč v azimutove) rovine a úzky v rovine elevácie).

**Maximálne pokrytie, vonku UAP-AC-M-PRO je** ideálny pre aplikácie vyzadujúce prenosové rých losti 3x3 MIMO pre všesmerové pokrytie v menšej vzdialenosti.

Dočasné inštalácie Nasadie modely UniFi AC Mesh na vonkajšie inštalácie vy zadujúce rýchlu montáž a demontáž, napríklad pouličný trh, huci obný festival, alebo koncert.

" Pre každú regulačnú doménu alebo krajinu je povolený rôzny výkon antény. Za kontrolu miestnych podpisov je zodpovedný inštalátor.

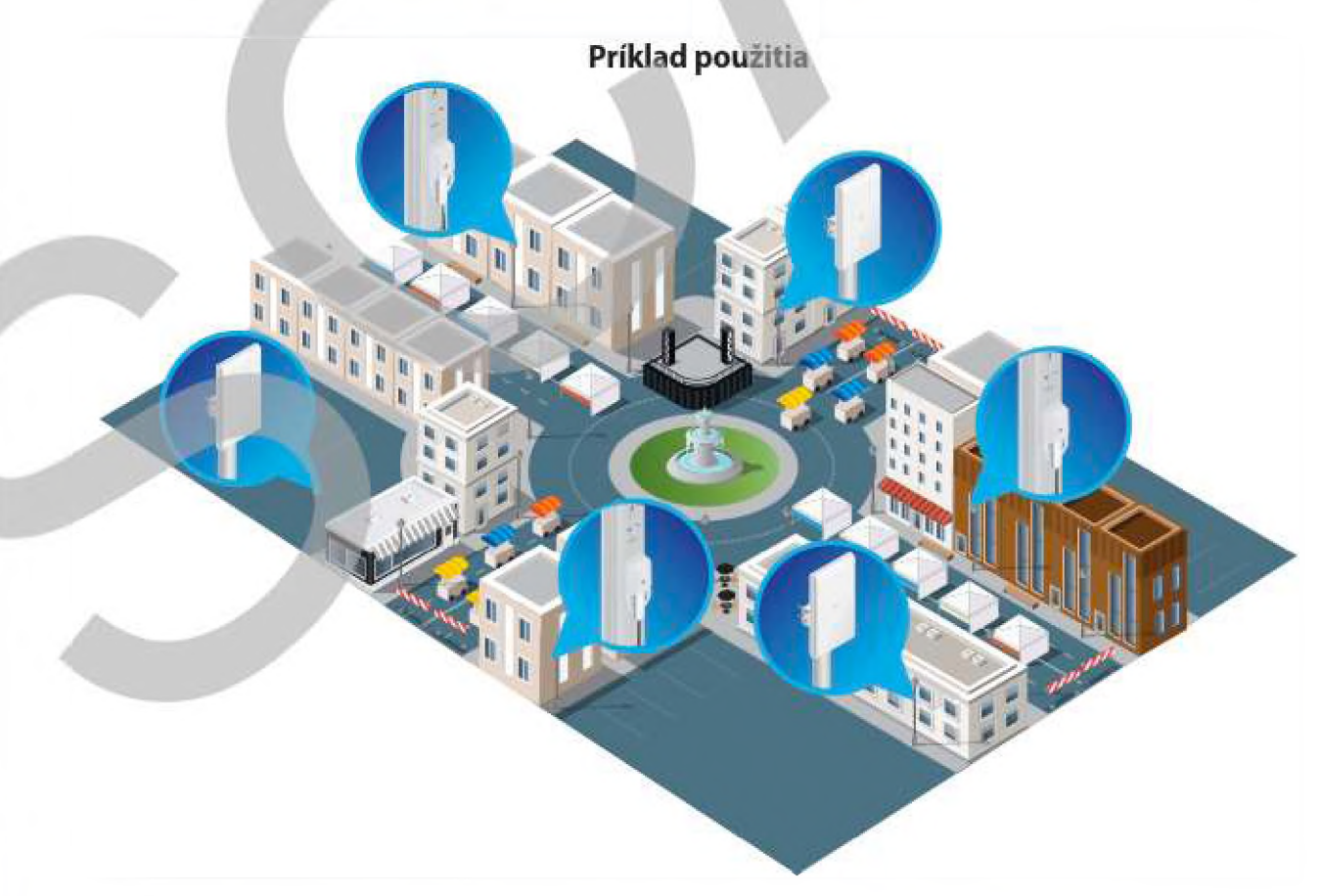

*O b a m o d e ly U n iF i A C M esh p o s k y tu jú b e z d rô to v é p o k ry tie p re p o u lič n ý trh n a ná m estí.*

# **Prehľad hardvéru**

## **Model: UAP-AC-M**

UAP-AC-M poskytuje simultánnu dvoj pásmovú technológiu MIMO 2x2 a je k dispozícii v jedno- a pácbaleniach\*.

**Kompaktný tvarový faktor** UAP-AC-M sa diskrétne integruje doakéhokoívek prostredia.

**Počasiu odolný kryt** UAP-AC-M je možné používať v interiéri alebo exteriéri

**Všestranná montáž** UAP-AC-M je možné namontovat na stenu, stožiar alebo na fast-mount hociktorej high-gain Ubiquitľ' antény\*\*. (Obsahuje všetko príslušenstvo.)

**Viaceré možnosti napájania** UAP-AC-M je kompatibilný s 802.3af PoE alternatívou A a 24V pasívnym PoE. Môžete ho napájaš pomocou priloženéhoadaptéraGigabit PoE' alebo prepínača kompatibilného s alternatívou A 802.3af, ako je napríklad prepínač UniFi PoE alebo EcigePoint ™ EP-R6.

**Možnosti antény** Ak chcete nainštalovať prístupový bod na volitelnú konektorovanú anténu2, použite dodané všesmeravé antény alebo použite priložený adaptér na rýchle pripojenie(fast-mount), aby ste pokryli rozšírený rozsah a využili prispôsobiteľný pattern-shaping.

' Päť balenia sa nedodávajú s adaptérmi PoP; namiesto toho odporúčamE napájať UniFi APs pomocou UniFi PoE Switck

*\* \** Pre každú regulačnú doménu alebo krajinu sú povolené rôzne výkony antén. Za kontrolu miestnych predpisov je zadpovení i v inštalátor.

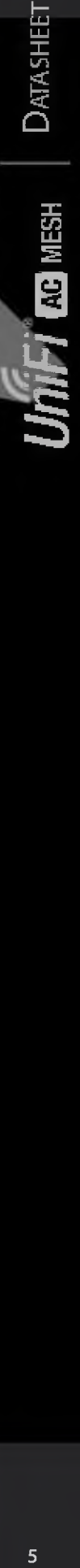

*UAP-AC-M využíva rovnakú technológiu konektorov ako antény airMAX®* \*\*

**Príklad použitš**

**a o**

# **Prehľad harvéru**

## **Model: UAP-AC-M-PRO**

UAP-AC-M-PRO poskytuje simultánnu dvojpásmovú technológiu 3x3 MIMO a je k dispozícii v jedno- a päťbaleniach<sup>\*</sup>.

**Počasiu odolný tvarový faktor** Kryt UAP-AC-M-PRO je navrhnutý tak, aby vydržal elementy počasia, vďaka čomu je Ideálny na vonkajšie použitie.

**Výkonné pokrytie** Vstavané dvojpásmové všesmerové antény poskytujú pokrytie rozšíreného dosahu vonku.

Flexibilnosť montáže UAP-AC-M-PRO je možné namontovať na stenu alebo stĺp. (Obsahuje všetko príslušenstvo.)

**Pual Gigabit Ethernet porty** Primárny port je pre dáta a PoE; sekundárny port slúži na premostenie(bridgíng).

**Viaceré možnosti napájania** UAP ■ AC - M- PKO môžete napájať pomocou prepínača kompatibilného s S02.3af prepínača UniFi PoE alebo dodávaného adaptéra Gigah;' PoE<sup>\*</sup>.

' Päť-balenia sa nedodávajú s adaptérmi PuE; namiesto toho odport).<br>napájať UniFi AP pomocou UniFi PoE Switch(prepínač).

**Prík použitia** 群  $\begin{bmatrix} \mathbf{I}_{\text{H}} \\ \mathbf{I}_{\text{H}} \\ \mathbf{I}_{\text{H}} \end{bmatrix} \begin{bmatrix} \mathbf{I}_{\text{H}} \\ \mathbf{I}_{\text{H}} \end{bmatrix}$ 唱唱 城 開開 

*UniFi AC M Pro AP pokrývajú dvor a park na univerzitnom kampuse.*

# **UAP-AC-M Špecifikácie**

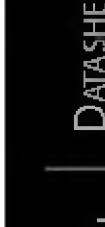

岀

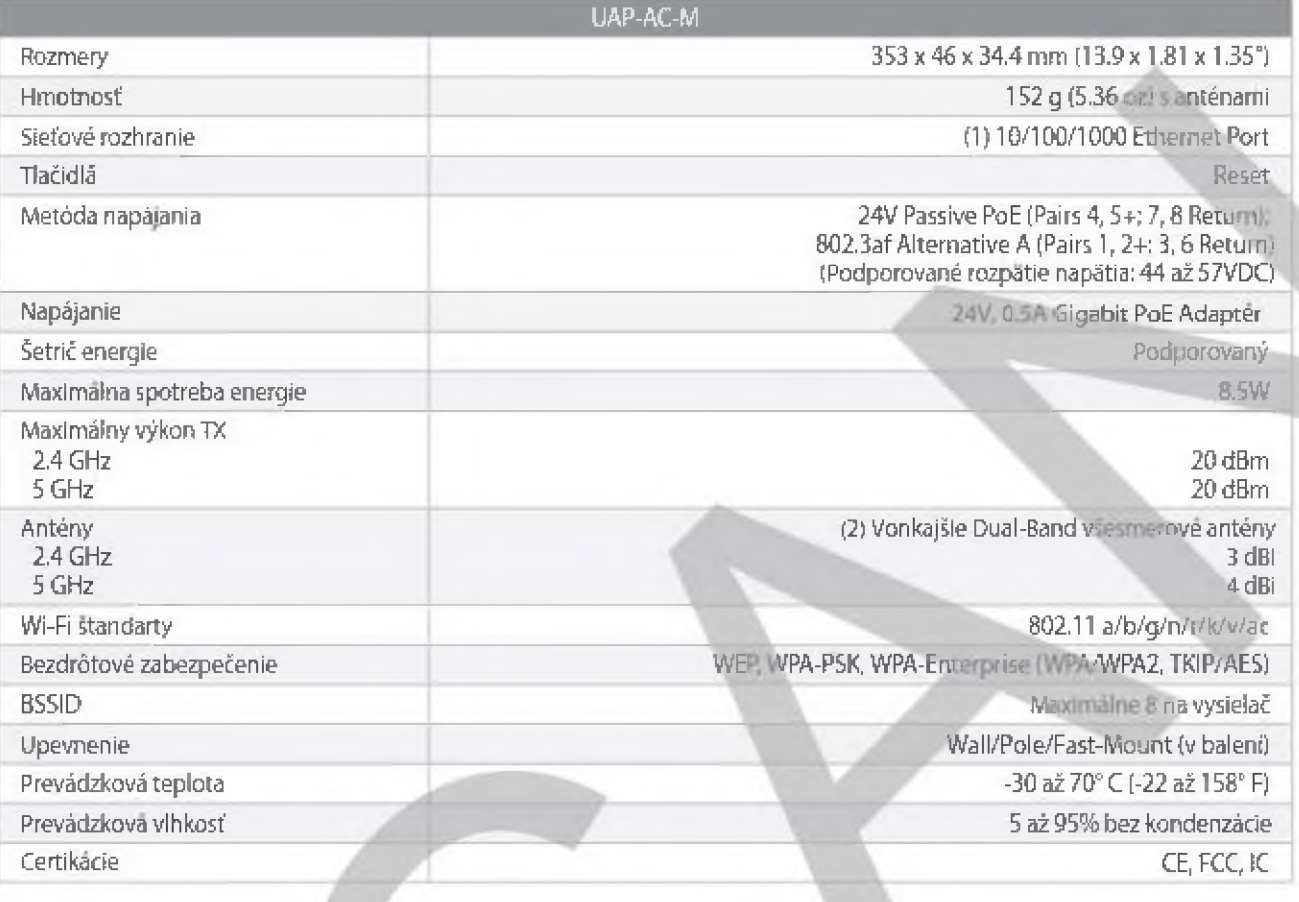

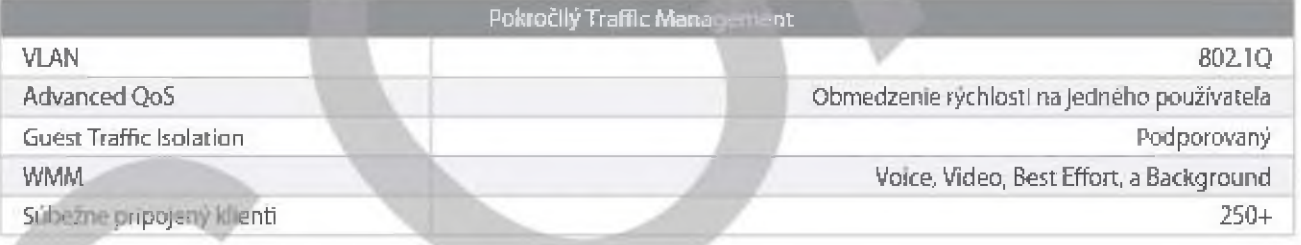

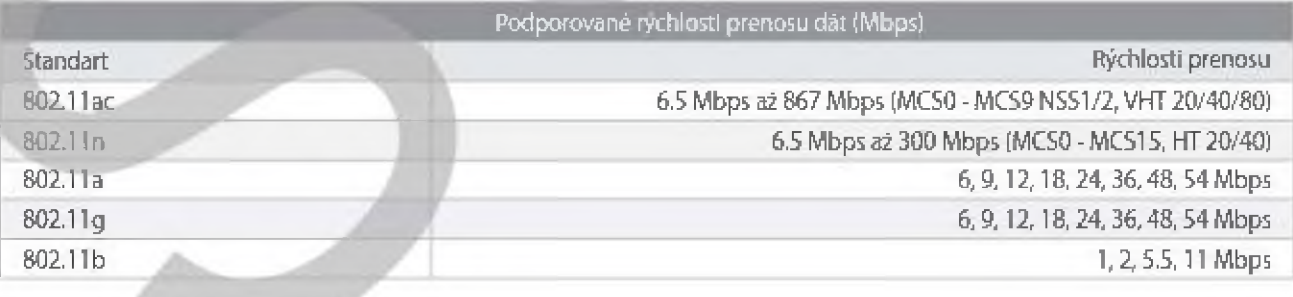

# **UAP-AC-M-PRO Špecifikácie**

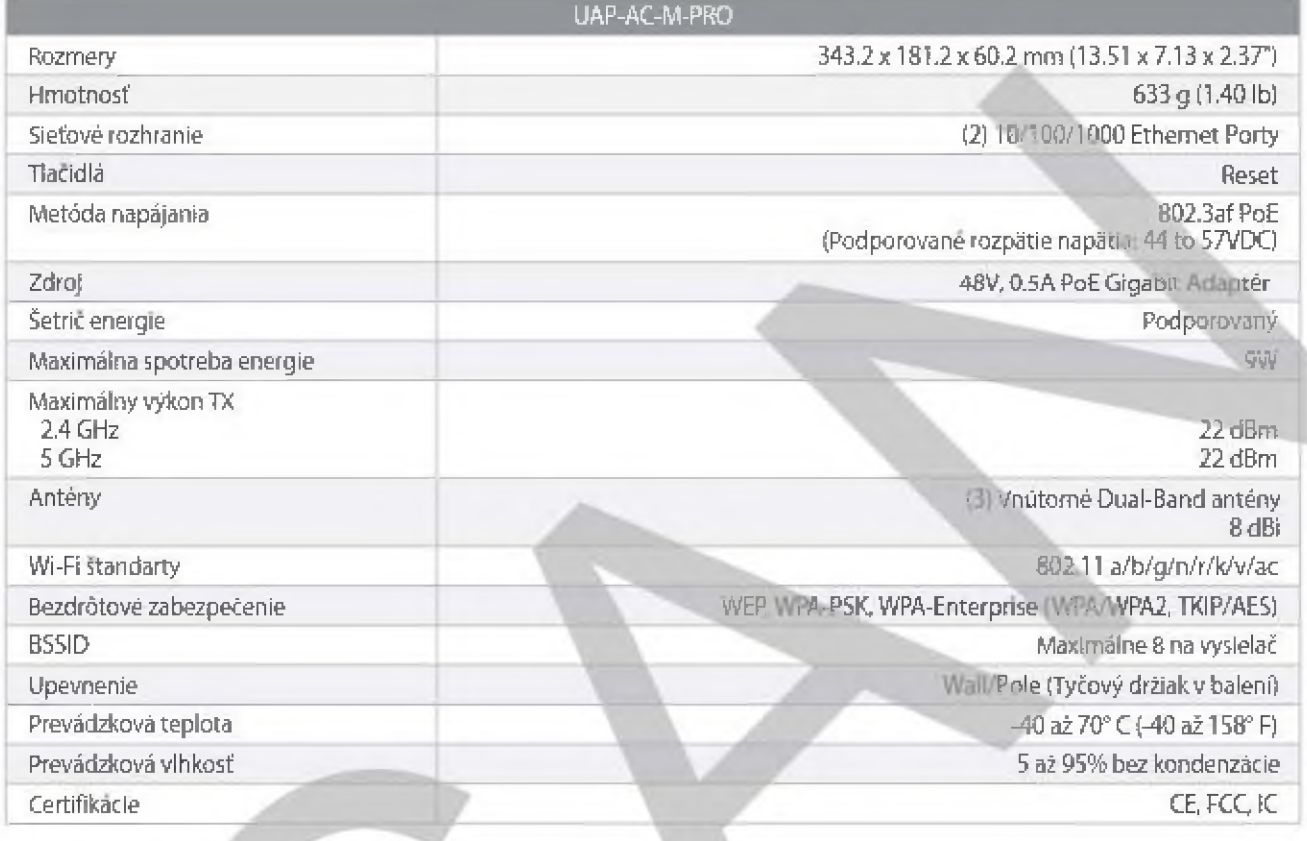

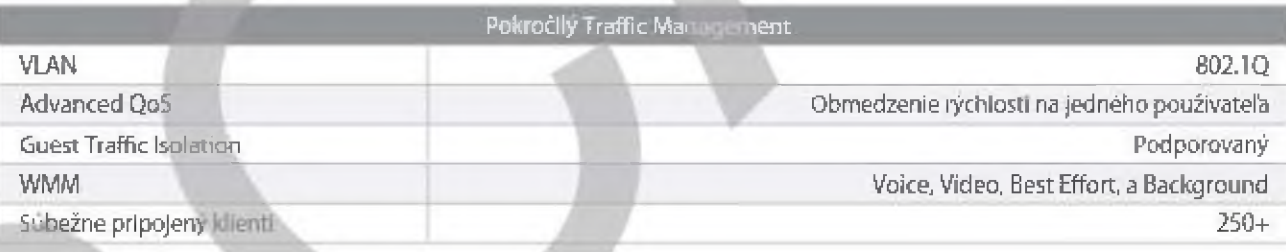

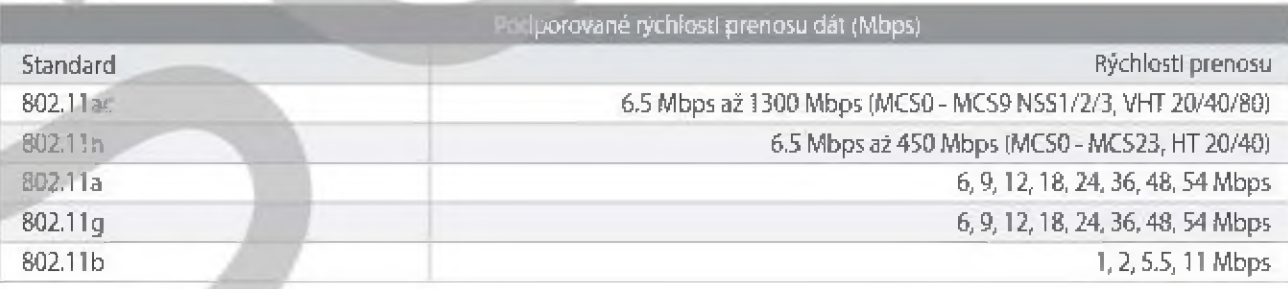

**UniFi** comesh

**/**

**\**

# **UniFi Switch Kompatibilita**

Prepínače UniFi sú kompatibilné s prístupovými bodmi (AP) UniFi a videokamerami UniFi G3,ako je podrobne uvedené nižšie.

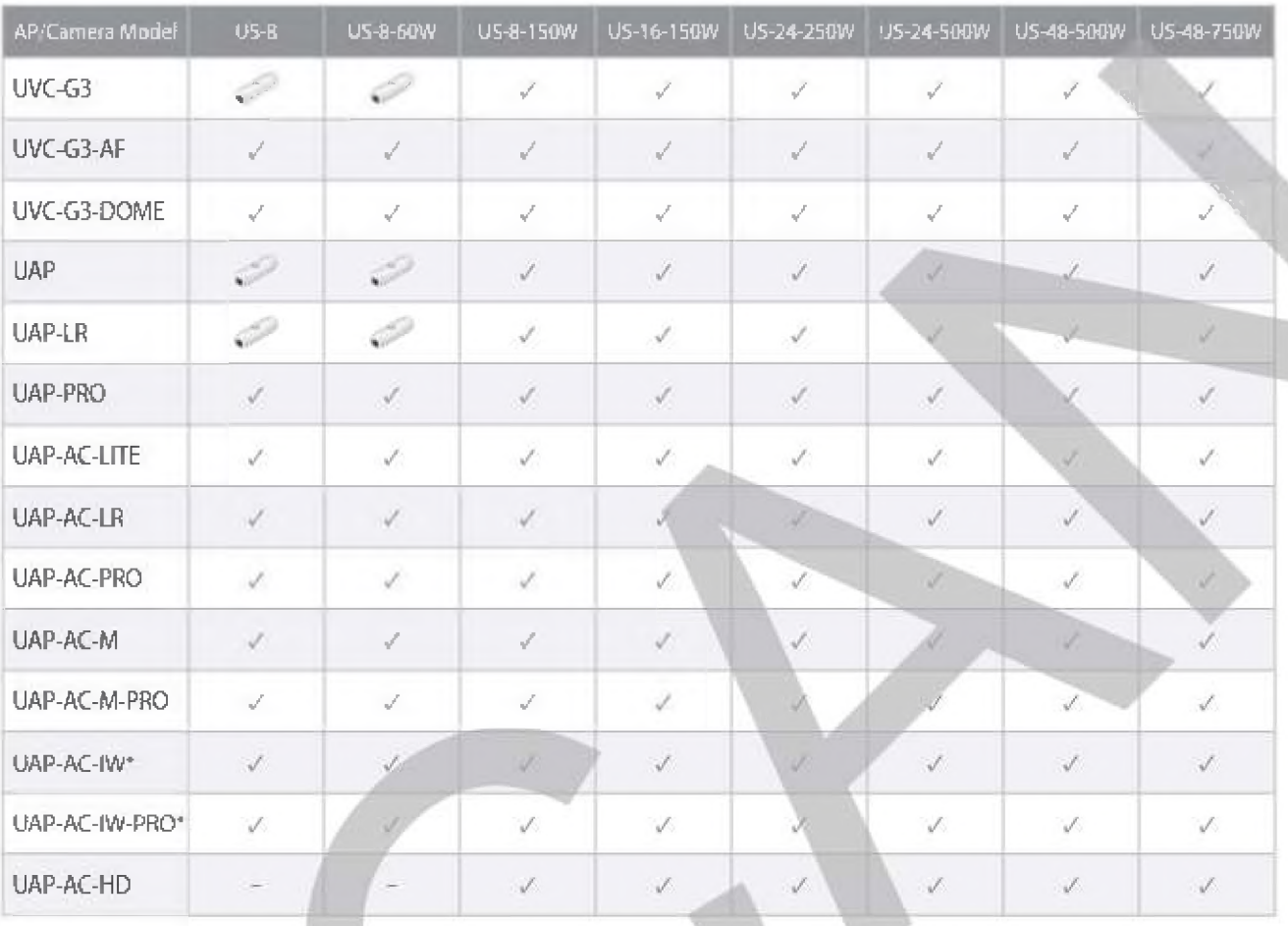

 $\checkmark$  Kompatibišné s prepinacom UniFi

Wyżaduje okamžitý konvenci gigabitového PoE 802.3afr INS-3AF-I-Li 1 alebo INS-3AF-O-G

#### Poirám ia:

· V prinarie UAP-AC-IW a UAP-AC-IW - PRO je priechod PoE padporovaný všetkými vyšše uvedenými prepínačmi, s výnimkou modelov US-S a US-8-ôOW.

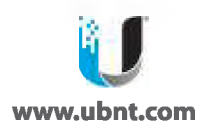

# **DATA SHEET**

ALILOI17

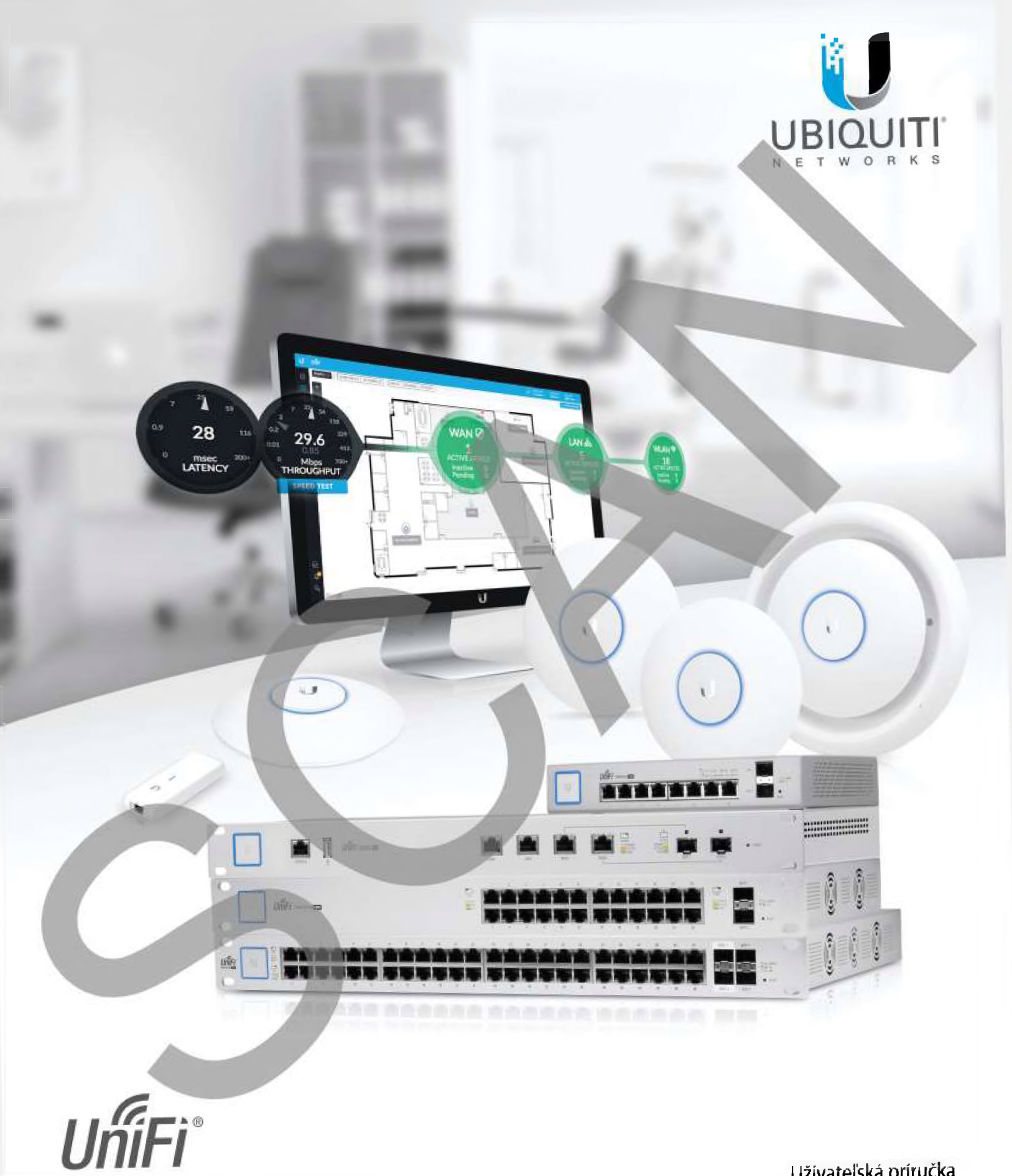

Systémový controller k AP Verzia:

Užívateľská príručka

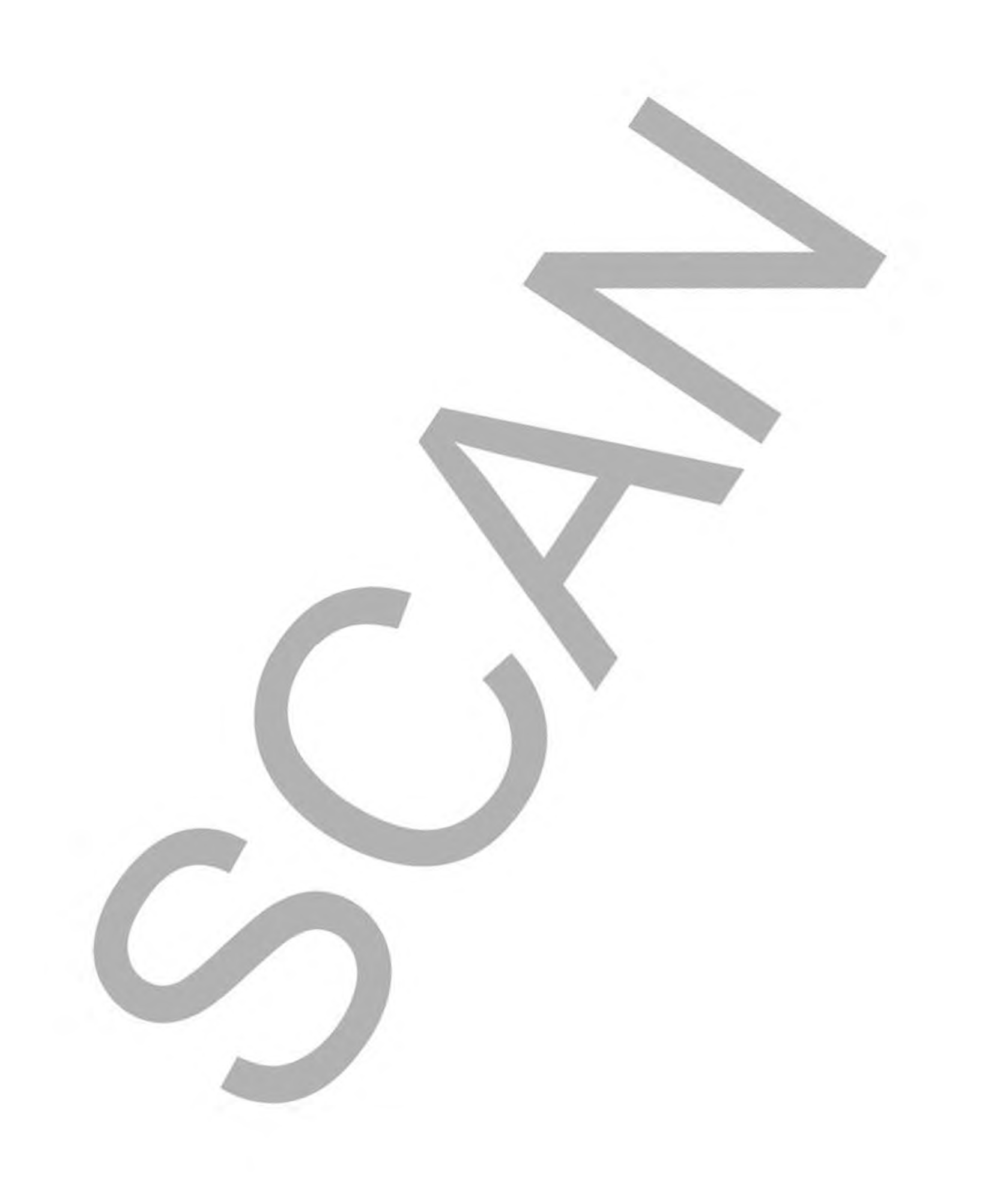

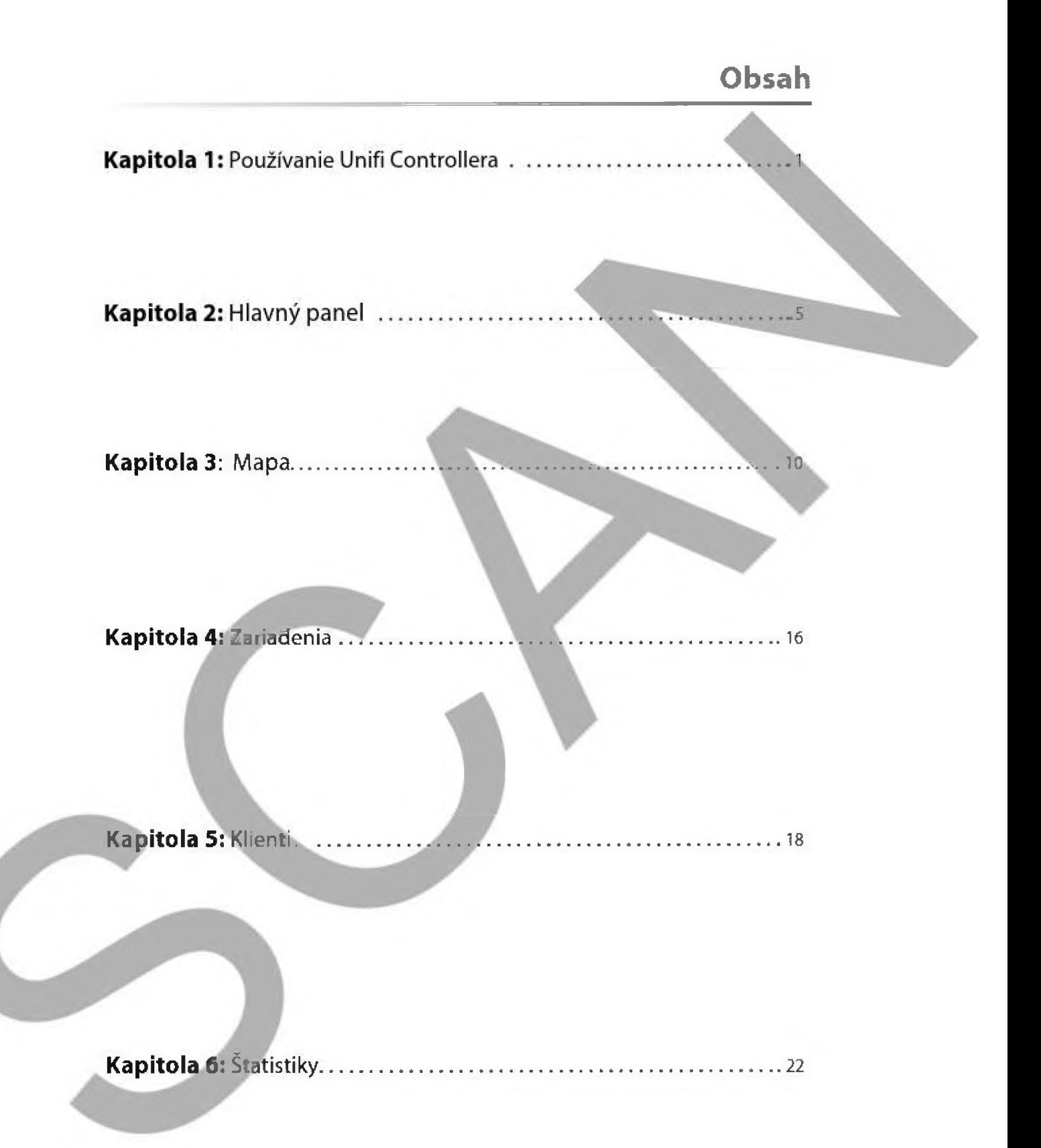

# **Kapitola 1: Používanie UniFi Controller softvéru**

Softvér UniFi Controller má rozhranie založené na webovom prehľadávači, pre ľahkú konfiguráciu a používanie. Pre prihlásanie do Controilera postupujte nasledovne:

- 1, Zadajte do webového prehliadača 1P adresu 192.168.1.2
- 2. Zobrazí sa prihlasovacia obrazovka UniFi. Do príslušných polí zadajte používateľské meno a heslo a klikniíe na **Log In** (Prihlásiť sa.)

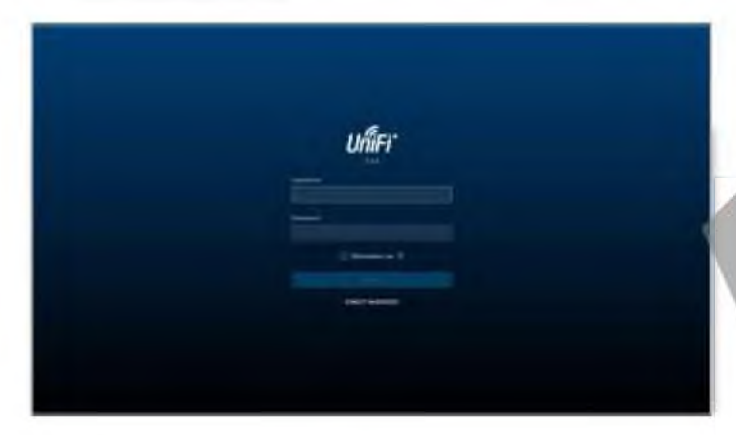

## **Možnosti rozhrania**

Možnosti rozhrania sú dostupné na všetkých kartách rozhrania UniFi,

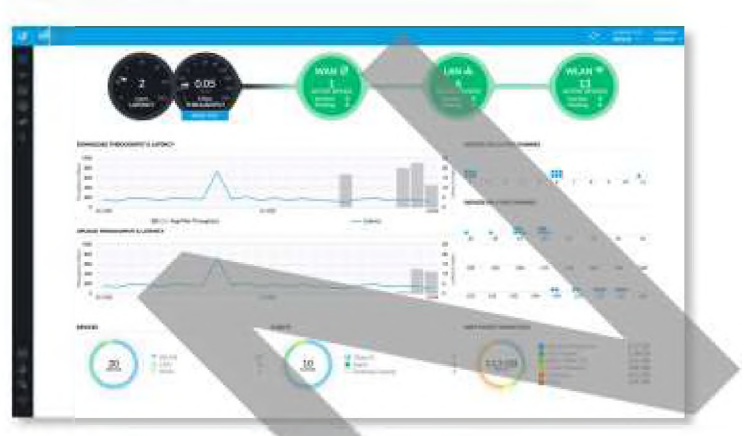

#### **O b no viť**

Stlačte tlačidlo obnoviť **aby** ste aktualizovali údaje na zvolenej obrazovke.

- H. in ihadmlni v

## **Navigačná lišta**

Softvér UniFi pozostáva zo šiestich základných stránok:

- **® "Dashboard"**
- **[H] "Mapa"**
- $\odot$ "Zariadenia"
- "Užívatelia" ρR
- "Statistika"  $\Lambda_{ab}$

9

"Náhľady"

**- WAN** Ikona ∅ je farebne označená na zobrazenie stavu pripojenia WAN. Zelená označuje aktívny; červená označuje neaktívny stav.

**- LAN** Ikona je-farebne označená na zobrazenie stavu káblového sieťového pripojenia. Zelená označuje aktívny; červená označuje neaktívny.

- Aktívne Zobrazuje počet aktívnych káblových zariadení.

- Neaktívne Zobrazuje počet neaktívnych káblových zariadení

- Č a kapie e Zobrazuje počet káblových zariadení čakajúcich na prijatie.

- **WLAN** *Ikona* <sup>o</sup> je farebne označená na zobrazenie stavu pripojenia k bezdrôtovej sieti. Zelená označuje aktívny; červená označuje neaktívny status,

- Aktivne Zobrazuje počet aktívnych bezdrôtových zariadení

- Neaktívne Zobrazuje počet neaktívnych bezdrôtových zariadení

- Čakajúce Zobrazuje počet bezdrôtových zariadení čakajúcich na prijatie

- Uživatelia Zobrazuje počet bezdrôtových  $\overline{\mathcal{B}}^n$  a káblových & používateľov.

- Guests Displays the number of wireless guests  $\mathbb{CP}^n$ and wired quests cold.

■ Pridá **nie no** vej s t rá **n** ky Ak c hcete **vy** t vor n no vý web, kliknite na Pridať nový web + a objaví sa obrazovka Pridať nový web:<br>**Pridať nop** A New sme

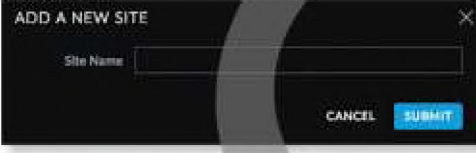

- Názov stránky Zadajte názov ktorý popisuje daný web. Použije sa v rozbaľovacej ponuke Aktuálna stránka.

- Z n i s. Kliknutím zrušte zmeny.

**Diluslať Kliknutím uložite zmeny.** 

Im portovať stránku Ak chcete importovať nový web, kliknite na a zobrazí sa obrazovka Importovať web.

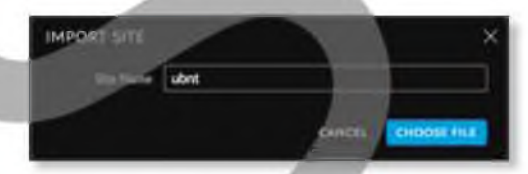

- Názov stránky Zadajte názov, ktorý popisuje daný web. Použije sa v rozbaľovacej poňuke Aktuálna stránka.
- V ybrať s ú bo;
- Zrušiť Kliknutím zrušíte zmeny.

#### **Užívateľské meno**

V pravom hornom rohu obrazovky kliknutím na položku Používateľské meno zobrazíte možnosti Predvoľby, Upraviť Účet a Odhlásenie.

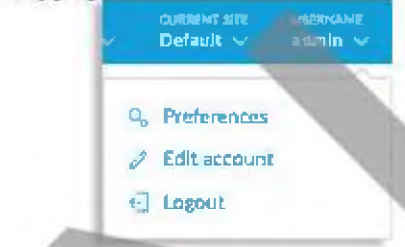

Preferencie Ak chcete zmeniť nastavenia používateľského rozhrania, kliknite na ikonu

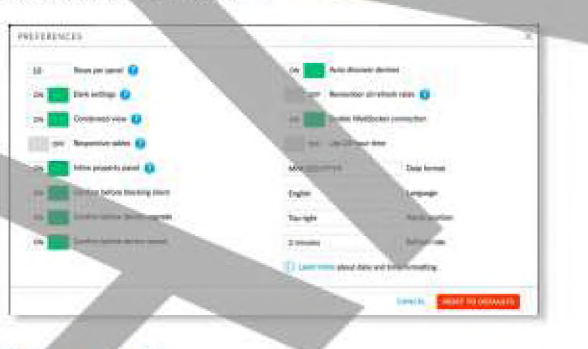

#### Riadky na paneli

- I mave nastavenia Predvolene povolené. Na obrazovkách Nastavenia sa používa tmavá téma.
- · Zužený náhľa; I Predvolene povolené. Výplň tabuľky je kondenzovaná a velkost písma je minimalizovaná, aby sa zmestilo da najviac údajov na obrazovku.

Responzívne tabuľky Predvolene vypnuté. Ak je táto možnosť povolená, možnosť Responsive tables odstraňuje stĺpce v prehliadačoch menšej velkosti, aby sa zabránilo nadmernému posúvaniu, keď stĺpce tabuľky nie sú prispôsobené.

Vložený panel vlastnosti Predvolene povolené. Keď je panel vlastností vložený, komprimuje hlavný obsah, keď je otvorený. Ak panel vlastností nie je vložený, otvorí sa v hornej časti obsahu ako kontextové okno,

- \* Potvrdiť pred zablokovaním klienta Predvolene povolené.
- \* Potvrdenie pred aktualizáciou zariadeniaPredvolene povolené.
- · Potvrdiť pred reštartovaním zariadenia Predvolene povolené.
- \* Auto matické hľadanie zariadení Predvolene povolené
- \* Pamätať si všetky obnovovacie frekvencie Predvolene vypnuté.
- · Povoliť WebSocket pripojenie Prevolene povolené.
- · Používať 24-hodinový čas Predvolené vypnuté.
- \* Formát dátumu Zadajte formát, ktorý chcete použiť. Predvolená hodnota je MM / DD / RRRR.
- Jazyk Vyberte vhodný jazyk.
- · Pozícia výstrah Vyberte pozíciu, v ktorej sa majú zobrazovať výstrahy: Vľavo hore, V strede hore, **Vpravo hore. Vľavo dole, V strede dole** alebo **Vpravo dole.**

- **Zrušiť** Kliknutím zrušte zmeny.
- · Obnoviť predvolené Kliknutím obnovíte výrobné nastavenia.

Upraviť účet Ak chcete zmeniť prihlasovacie meno a / alebo hesło, kliknite na ikonu. Zobrazí sa obrazovka Upraviť účet: Edit account

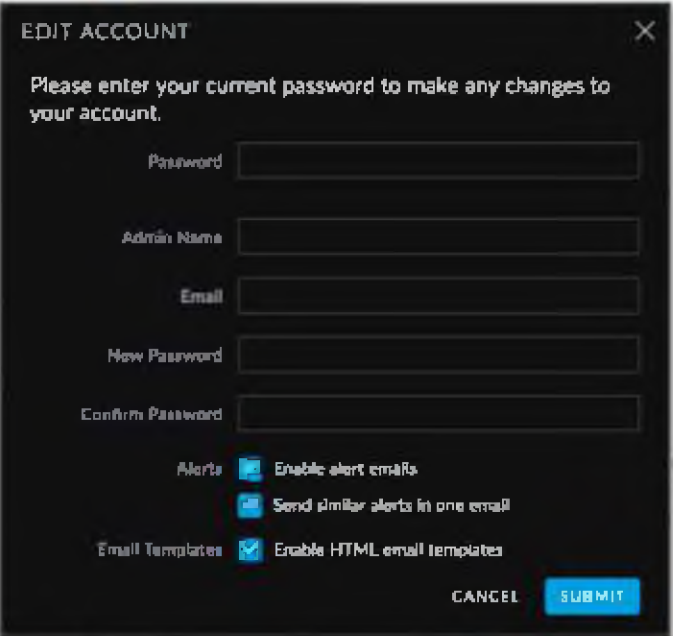

- · Heslo Zadajte svoje heslo.
- \* Admin Name Zadajte meno správcu.
- · Email Zadajte e-mailovú adresu účtu správcu.
- · Nové heslo Zadajte nové hesio.
- · Potvrdiť heslo Znovu zadajte nové heslo.
- Alerts-upozornenia
- E-maiíové šablóny
- · Odosiať Kliknite, ak chcete pc-tižiť zmeny.
- \* Zrušiť Kliknutím zrušíte zmenus.

Odhlásiť sa Ak sa chcete manuálne odlilasiť z konfiguračného rozhrania UniFi, kliknite na dačidlo.- Logout

#### **V lastn o sti**

Panel Vlastnosti je v predvolenom nastavení skrytý. Ak his chcete zobrazíť, vyberte zariadenie.

informácie o každom vybranom zariadení sa zobrazujú ako kontextové okno na tomto paneli. Informácie sa líšia v závislosti od typu zariadenia. Viac infoi rnácií nájdete v príslušnej kapitole:

## **Ovládacie prvky a Live Chat**

V ľavej dolnej časti obrazovky sú štyri ovládacie prvky:

- *& Udalosti*
- C *Upozornenia*
- <sup>Q</sup><sub>b</sub> Nastavenia
- O Chat s *nami*

#### **U dalosti \ v**

Na karte Udalosti Ø sa zobrazuje zoznam posledných udalostí spolu s príslušnou ikonou zariadenia, názvom zaria denia, správou, dátumom a časom.

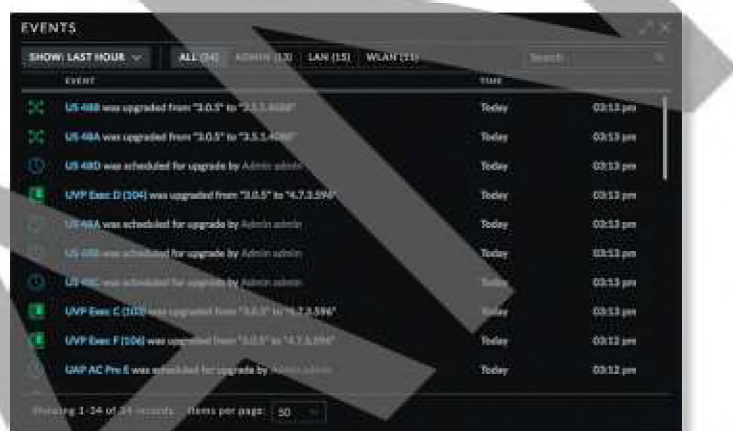

**rdaxim altrovať/M inim alizovať** Kliknutím na ikonu *^* maximalizujete veľkosť obrazovky. Opätovným kliknutím mini nalizujete veľkosť obrazovky.

Z avrtel Kliknutím na ikonu **X** zatvoríte obrazovku.

Ukázat Filtrujte posledné udalosti na základe zadaného časového obdobia: poslednú hodinu, posledných 8 hodín, posledných 24 -:odín, posedných 48 hodín, 7 dní, 2 týždne alebo 30 dni.

Môžete použiť jeden z nasledujúcich filtrov:

- All: Všetky) Zobraziť všetky posledné udalosti.
- Admin Zobraziť posledné udalosti iba pre správcu.
- · LAN Zobraziť posledné udalosti iba pre káblovú LAN sieť.
- · WLAN Zobraziť posledné udalosti iba pre bezdrôtové siete.

V vhľadávanie <sup>seak</sup><br>A Môžete zadať požadovaný text ktorý chcete vyhľadávať. Jednoducho začnite písať; nie je potrebné stlačiť **Enter.**

#### **Ikony**

V správach v udalostiach sa používajú nasledujúce ikony (nie všetky sú uvedené):

- Naplánované na aktualizáciu
- UniFi Security Gateway
- UniFi Prepínač
- UniFi prístupový bod <AP)
- **M** UniFi VolP telefón

## **Preklik na odkazy udalosti zariadenia**

Správy obsahujú odkazy na ktoré je možné kliknúť

### **U pozornenia**

Pri vzniknutí nového upozornenia, sa zobrazí oranžová ikona zobrazujúca ich počet.

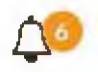

Na karte A *Upozornenio* sa zobrazuje zoznam dôležitých udalostí spolu s príslušnou ikonou zariadenia, názvom zariadenia, správou, dátumom a časom.

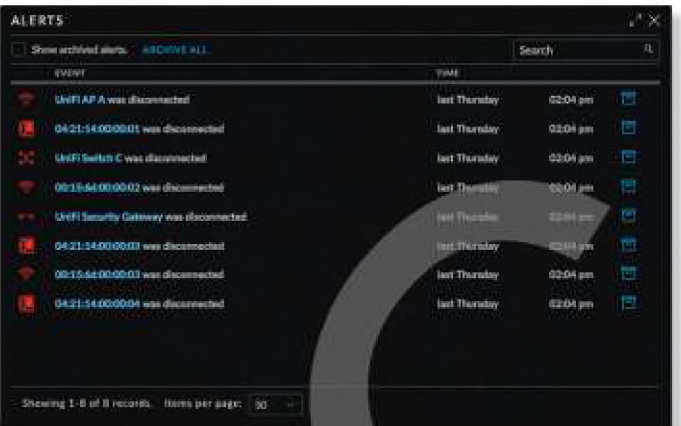

Maximalizovať/Minimalizovat Kliknutím na ikonu  $\nu^{\lambda}$ maximalizujete veľkosť obrazo .ky. Opätovným kliknutím minimalizujete velkosť obrazovky.

Zavriet Kliknutim na ikonu $\times$  zatvou te obrazovku.

Zobrazíť archivované upozornenia Vyberte túto možnosť, ak :ete zobraziť všetky archivované **upozornenia**

Archivovať všetky Kliknite na Archive All ak chcete archivovať všetky upozomenia.

Wyhladá vanie swe a Môžere zadať požadovaný text ktory chcete vyhladávať. Jednoducho začnite písať; nie je potrebné stlačiť Enter.

Archivovať Kliknite na B ak chcete vybranú správu archivovať.

#### **Ikony**

V správach v udalostiach sa používajú nasledujúce ikony (nie všetky sú uvedené)<sup>1</sup>

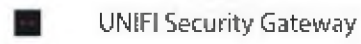

- UniFi Prepinač
- UniFi prístupový bod (AP)
- UniFi VolP telefón

#### **Nastavenia**

Karta Nastavenia zobrazuje zoznam dostupných podstránok:

- \* Stránka Nastavenia súvisiace so stránkou.
- · Bezdrôtové siete Nastavenie bezdrôtovej siete a skupiny vrátane Zero Handoff Roarningu.
- \* Hotspot 2.0 Hotspot 2.0 nastavenia
- · Siete Nastavenie káblovej siete.
- \* Routing & Firewall Nastavenia smerovania a brány firewall.
- \* G uest Control Portál pre hostí a pravidlá.
- · Profily Autentifikačné profily RADIUS.
- \* Admins Správcovské účty a oprávnenia.
- \* User Groups Nastavenia skupiny používateľov.
- \* Dpi Deep Packet Inspection nastavenia.
- · Controller Nastavenia · dentity, viditeľnosti a e-mailového servera.
- · Cloud Access Prihlasovacie udaje cloudu.
- · Minintunance Zálohovanie konfigurácie systému, c 11. ale venie konfigurácie systému a podporné súbory.

Auto Imckup Nastavenia automatického zálohovania.

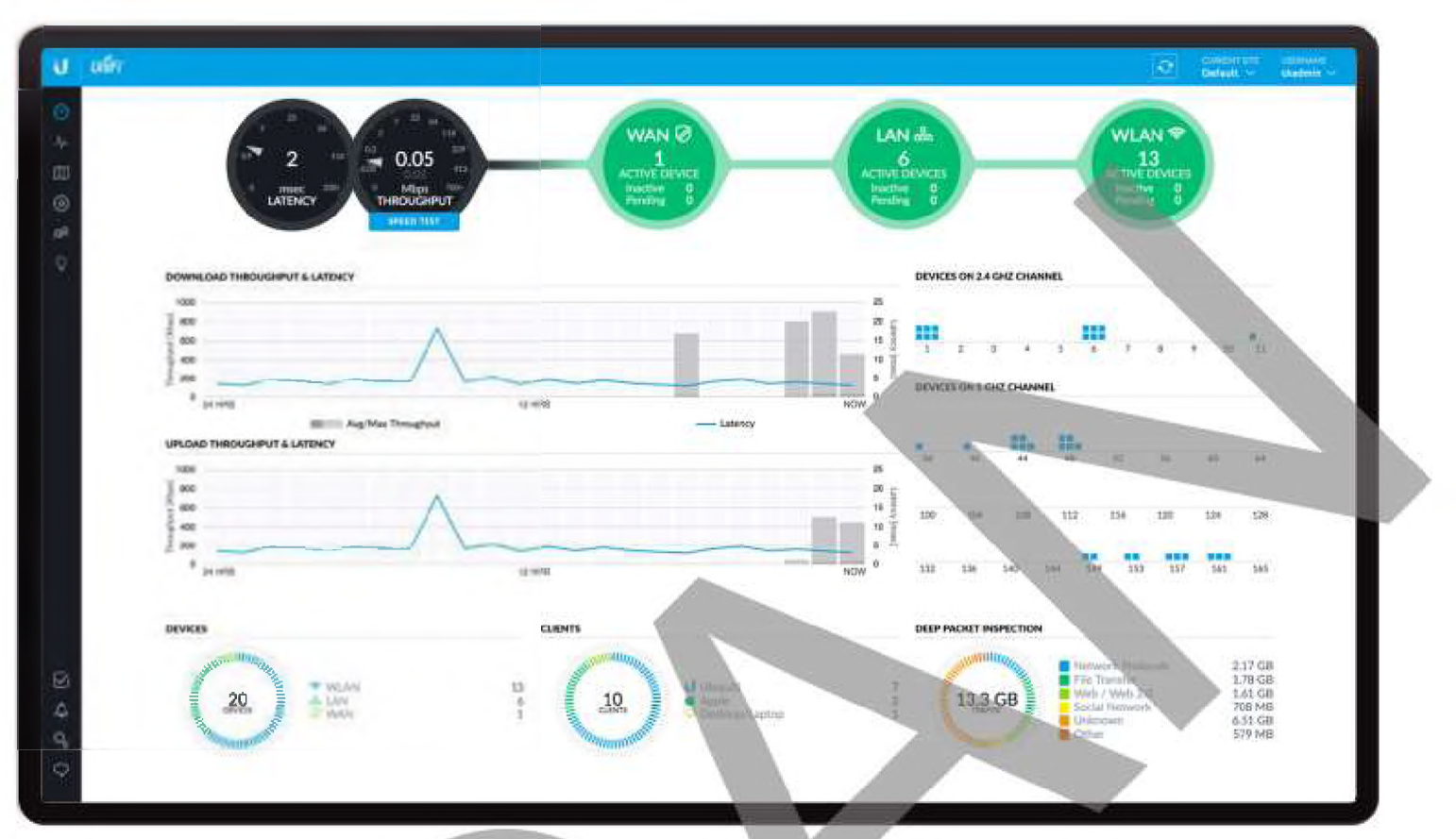

# **Kapitola 2: Hlavný panel**

Hlavný panel poskytuje vizuálne znázornenie stavu vašej siete. Pre každý uzol sa poskytujú základné informácie;

- \* Odozva
- Priepustnosť
- "WAN" on page 48
- "LAN" on page 48

#### **\* "WLAN" on paae** 49

#### **Odozva**

Zobrazí sa hodnota latencie od posledného testu rýchlosti. Ukazovateľ je farebne označený, aby indikoval stav:

Čiesna UniFi Security Gateway je aktívny a je k dispozícii rýchlostný test.

Červená Test rýchlosti nie je k dispozícií, pretože vyžaduje aktívnu UniFi Security Gateway,

## **Priepustnosť**

Zobrazí sa hodnota priepustnosti z posledného testu rýchlosti. Ukazovateľ je farebne označený, aby indikoval stav:

Čierna UniFi Security Gateway je aktívny a je k dispozícii rýchlostný test.

Cervena Test rýchlosti nie je k dispozícii, pretože vyžaduje aktívnu UniFi Security Gateway.

Un **formácie** © stave Umiestnite kurzor myší na ukazovateľ *odozvy* alebo *priepustnosti,* aby sa zobrazilo nasledujúce:

**W W W**

Zobrazujú sa informácie o aktuálnom stave.

- Uptime Zobrazuje dĺžku času, počas ktorého je pripojenie na internet aktívne.
- · Odozva Zobrazuje, koľko času zaberie paketu, kým prejde z UniFi Security Gateway do brány(gateway) poskytovateľa internetu (služieb).
- \* Up Zobrazuje rýchlosť nahrávanía(upload) vášho internetového pripojenia.
- Down Zobrazuje rýchlosť stahovania(download) vášho internetového pripojenia.

#### **Test rýchlosti p rip o jen ia**

Zobrazia sa výsledky posledného testu rýchlosti pripojenia.

- Posledné pustenie Zobrazuje čas od posledného testu rýchlosti pripojenia.
- \* Odozva Zobrazuje, kolko času zaberie paketu, kým prejde z UniFi Security Gateway do brány(gateway) poskytovateľa internetu (služieb).
- Up Zobrazuje rýchlosť nahrávania internetového pripojenia.
- **Down Zobrazuje rýchlosť sťahovania internetového pripojenia.**

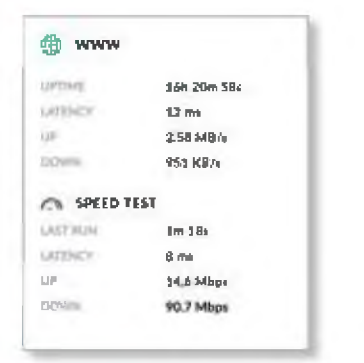

Test rýchlosť pripojenia Pre sputenie merania rýchlosti kliknite na príslušnú tabulku

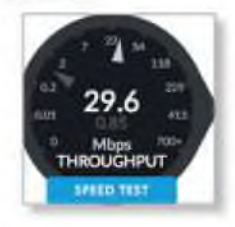

Po ukončeni merania rýchlosti vášho internetového pripojenia sa zobrazí nasledovné:

- · *Odozva, doba priemerného Ping round-trip času*
- Rýchlosť s*t'ahovania*
- Rýchlosť odosielania

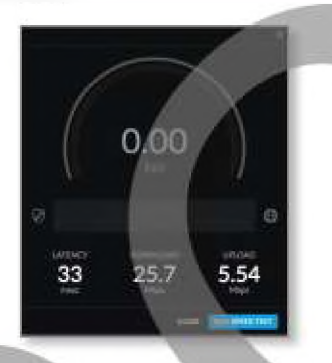

- · Run Speed Test Kliknite pre opätovné spustenie testu.
- · Close Kliknite pre ukončenie testu.

## **WAN**

Zobrazia sa základné podrobnosti o UniFi Security Gateway.

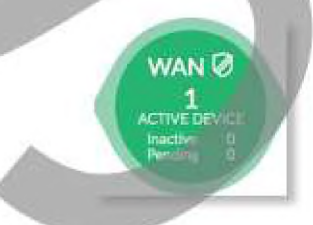

Ukazovateľ je farebne označený, aby indikoval stav: Zelená Pripojenie WAN je aktivne.

Červena Pripojenie WAN je neaktívne.

A ktívne zariadenia Zobrazuje počet prijatých a aktívnych zariadení Gateway.

**Inactive(Neaktívne)** Zobrazuje počet prijatých zariadení Gateway, ale neaktívnych,

Pending (Čakajūce) Zobrazuje počet zariadení Gateway čakajúcich na prijatie.

Informácie » stave Umiestnením kurzoru myši na ukazovatel a zobrazíte nasledujúce m formácie:

- · WAN IP Zobrazuje IP adresu rozhrania WAN.
- **· Maska podsiete Zobrazuje masku podsiete rozhrania** WAN.
- · Gateway (Brána) Zobrazuje internetovú adresu IP UniFi Security Gateway.
- · DNS Zobrazuje adresy IP serverov Domain Name System (DNS).
- · Clients (Klienti) Zobrazuje celkový počet miestnych klientov.
- · Up Zobrazuje rýchlosť odosielania vášho internetového pripojenla.
- Down Zobrazuje rýchlosť sťahovania vášho internetového pripojenia.

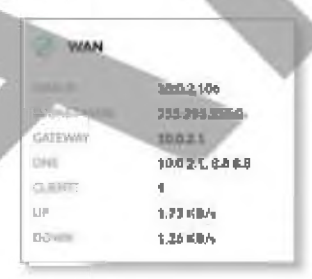

## **LAN**

Zobrazia sa základné podrobnosti káblovej siete (sietí).

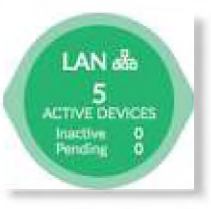

Ukazovateľje farebne označený, aby indikoval stav:

Zelená Káblová sieť je aktívna.

Červená Káblová sieť je neaktívna.

A ktívn e **zariadenia** Zobrazuje počet zapojených a aktívnych káblových zariadení.

Neaktívne Zobrazuje počet zapojených avšak neaktívnych káblových zariadení.

Čakajúce Zobrazuje počet káblových zariadení čakajúcich na prijatie.

Inform ácie o stave Umiestnite kurzor myši na ukazovateľ a zobrazíte nasledujúce informácie:

- LAN IP Zobrazuje lokálnu IP adresu UniFi Security Gateway.
- \* U sers(Použivateiia) Zobrazuje počet klientov pripojených ku káblovej sieti.

- **Guests(Hostia)** Zobrazuje počet klientov pripojených k hosťovskej káblovej sieti.
- Sw itchesjPrepínače) Zobrazuje počet prepínačov UniFi spravovaných na tomto webe.
- Down Zobrazuje rýchlosť sťahovania káblovej siete (sietí).
- · Up Zobrazuje rýchlosť odosielania káblovej siete (sietí).

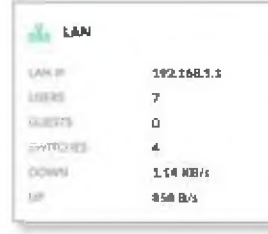

## **WLAN**

Zobrazia sa základné podrobnosti o bezdrôtových sieťach.

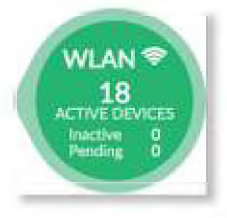

Monitor je farebne označený, aby indikoval stav:

Zelená Bezdrôtová sieť je aktívna.

Červená Bezdrôtová sieť je neaktívna,.

Aktívne zariadenia Zobrazuje počet prijatých a aktívnych prístupových bodov.

Neaktívne Zobrazuje počet prijatých prístupových bodov, ale neaktívnych.

Čakajúce Zobrazuje počet prist, bodov čakajúcich na prijatie.

Inform ácia **q stave** Umiestnite RUi **zôr** myši na monitor a zobrazte nasledujúce informácie:

- · Uživ rtelia Zobrazuje počet klientov pripojených k primárnej bezdrôtovej sieti.
- · Hostia Zobrazuje počet krientov pripojených k hosťovskej bezdrôtovej sieti.
- · APs Zobrazuje počet prístupových bodov tu spravovaných.
- · Down Zobrazuje rýchlosť sťahovania bezdrôtových sietí.
- · Up Zobrazuje rýchlosť prenosu bezdrôtových sietí.

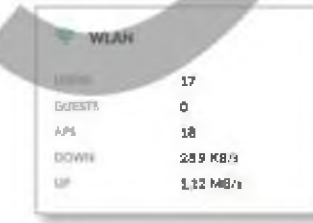

## **Priepustnosť sťahovania a odozva**

V historickom diagrame je znázornená prevádzka sťahovania z hľadiska priepustnosti a latencie počas 24 hodín.

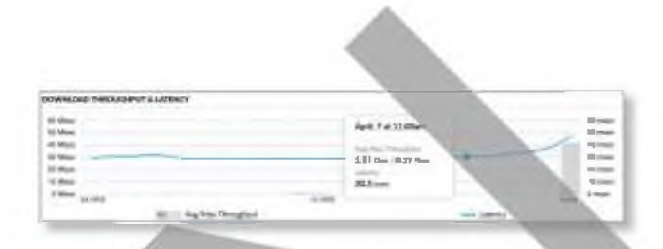

Avg/Max priepustnosť Priemerná priepustnosť sa zobrazuje ako tmavošedý pruh. Mamnálna priepustnosť sa zobrazuje ako svetlo šedá lišta.

Odozva Odozva sa zobrazuje ako modrá čiara.

Informácie o stave Umiestnením myší na konkrétny bod zobrazíte nasledujúce informácie o dátume a čase;

- · Avu/Max priepustnosť Zobrazuje priemerné a maximalne hodnoty priepustnosti.
- Odozva Zobi azuje hodnotu odozvy.

## **riepustnosťodosielania a odozva**

**V** historickom (Bagra me je znázornená prevádzka sťahovania z hľadiska priepustnosti a latencie počas 24 hodín.

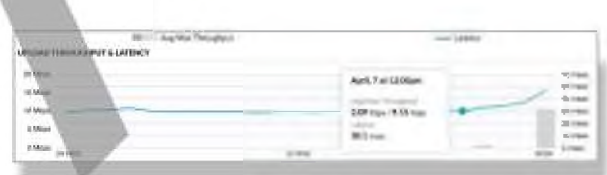

**Av g/Max priepustnosť Priemerná priepustnosť sa** zobrazuje ako tmavošedý pruh. Maximálna priepustnosť sa zobrazuje ako svetlo šedá lišta.

Odozva Odozva sa zobrazuje ako modrá čiara.

Informácie o stave Umiestnením myši na konkrétny bod zobrazíte nasledujúce informácie o dátume a čase:

- · Avg/Max priepustnost Zobrazuje priemerné a maximálne hodnoty priepustnosti
- \* Odozva Zobrazuje hodnotu odozvy.

## **Zariadenia na 2.4 GHz kanáli**

Schéma obsadenia kanálov *2,4* GHz zobrazuje využitie kanálov v zariadeniach *2,4* GHz.

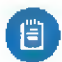

Poznámka: Aby bolo možné túto schému povoliť, musí byť aktívny aspoň jeden *2,4* GHz UniFi AP

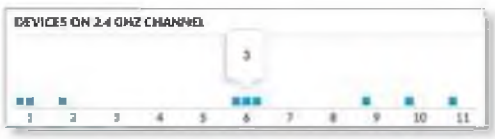

1-11 Každé zariadenie je vo svojom kanáli zobrazené ako modrý štvorec.

Inform ácie o stave Umiestnením myši na konkrétny kanál zobrazíte počet zariadení, ktoré tento kanál používajú.

## **Zariadenia na 5 GHz kanáli**

Schéma obsadenia kanálov 5 GHz zobrazuje využitie kanálov 5 GHz.

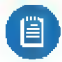

Poznámka: Aby boio možné túto schému povoliť, musí byť aktívny aspoň jeden 5 GHz UniFi AP.

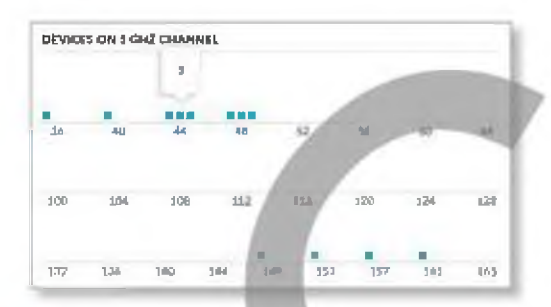

(kanály) Každé zariadenie je vo svojom kanáli zobrazené ako modrý štvorec.

Informácie o stave Umiestnením myši na konkrétny kanál zobrazíte počet zariadení, ktoré tento kanál používajú.

## **Zariadenia**

Zobrazia sa zariadenia UniFl

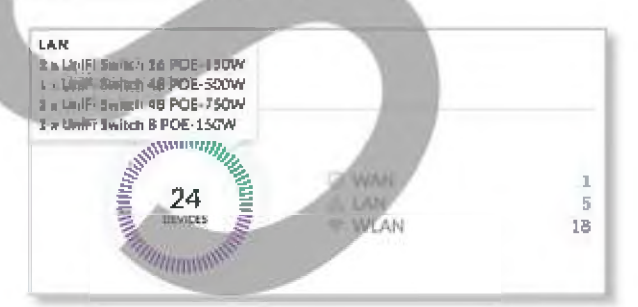

Využitie Zobrazuje celkový počet zariadení a farebne rozčlenené typy zariadení. WLAN Zobrazuje počet bezdrôtových zariadení.

#### LAN Zobrazuje počet káblových zariadení.

WAN Zobrazuje počet bránových zariadení.

Inform ácie o stave Umiestnením myši na konkrétny kanál zobrazíte počet zariadení, ktoré tento kanál používajú.

## **Klienti**

Zobrazia sa sieťoví klienti.

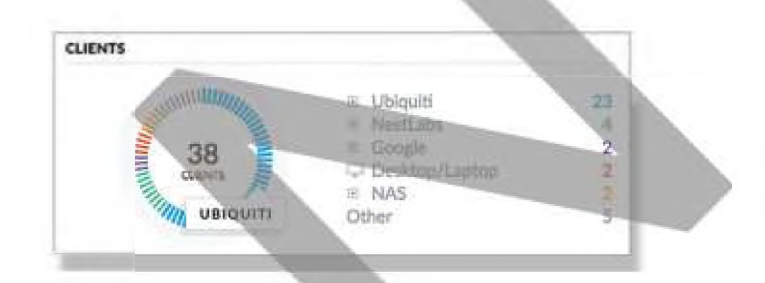

Využltie Zobrazuje celkový počet zariadení a farebne rozčlenené typy zariadení

**Ubiquiti Zobrazuje počet klientov Ubiquiti.** 

**(rôzne)** Zobrazme počet klientov, k ton patria do každej zo zvyšných kategórii klientov.

Ostatný Zobrazuje počet klientov, ktorí nepatria do vyššie uvedených kategórií.

Informärie o stave Umiestnením myši na konkrétny kanál zobrazite počet zariadení, ktoré tento kanál používajú.

## **Deep Packet Inspection**

Hlboká kontrola paketov (DPI) je pokročilejšia ako konvenčné filtrovanie SPI (Stateful Packet Inspection) na analýzu prevádzky. Patentovaný nástroj DPI spoločnosti Ubiquiti obsahuje najnovšie identifikačné podpisy aplikácií na sledovanie, ktoré aplikácie (a adresy tP) používajú najväčšiu šírku pásma.

Funkcia DPI vyžaduje nasledovné-

- \* Na aktiváciu tejto funkcie musí byť aktívna bezpečnostná brána UniFi.
- · Na obrazovke Nastavenia> Stránka sa musí povoliť DPI.

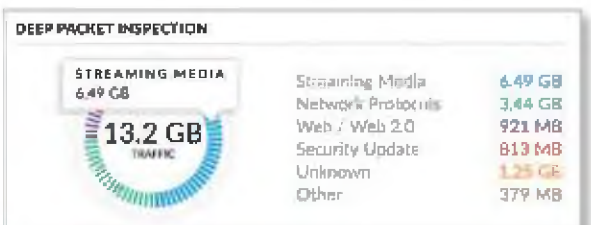

Využitie Zobrazuje celkový počet zariadení a farebne rozčlenené typy zariadení.

**Streaming Média** Zobrazuje množstvo údajov, ktoré sú identifikované ako streamingové médiá.

**Sieťové protokoly Zobrazuje množstvo údajov, ktoré sú identifikované ako sieťový protokol,**

**Web i Web 2.0 Zobrazuje množstvo údajov, ktoré sú identifikované ako webový prenos.**

**S ecu ri ty Jpdate Zobrazuje množstvo údajov, ktoré sú identifikované ako súčasť aktualizácie zabezpečenia.**

**Neznáme Zobrazuje množstvo údajov, ktoré nie sú identifikované.**

**Iné Zobrazuje množstvo údajov, ktoré nepatria do vyššie uvedených kategórii**

**Informácie** *o* **stave Umiestnením myši na konkrétny kanál zobrazíte počet zariadení, ktoré tento kanál používajú.**

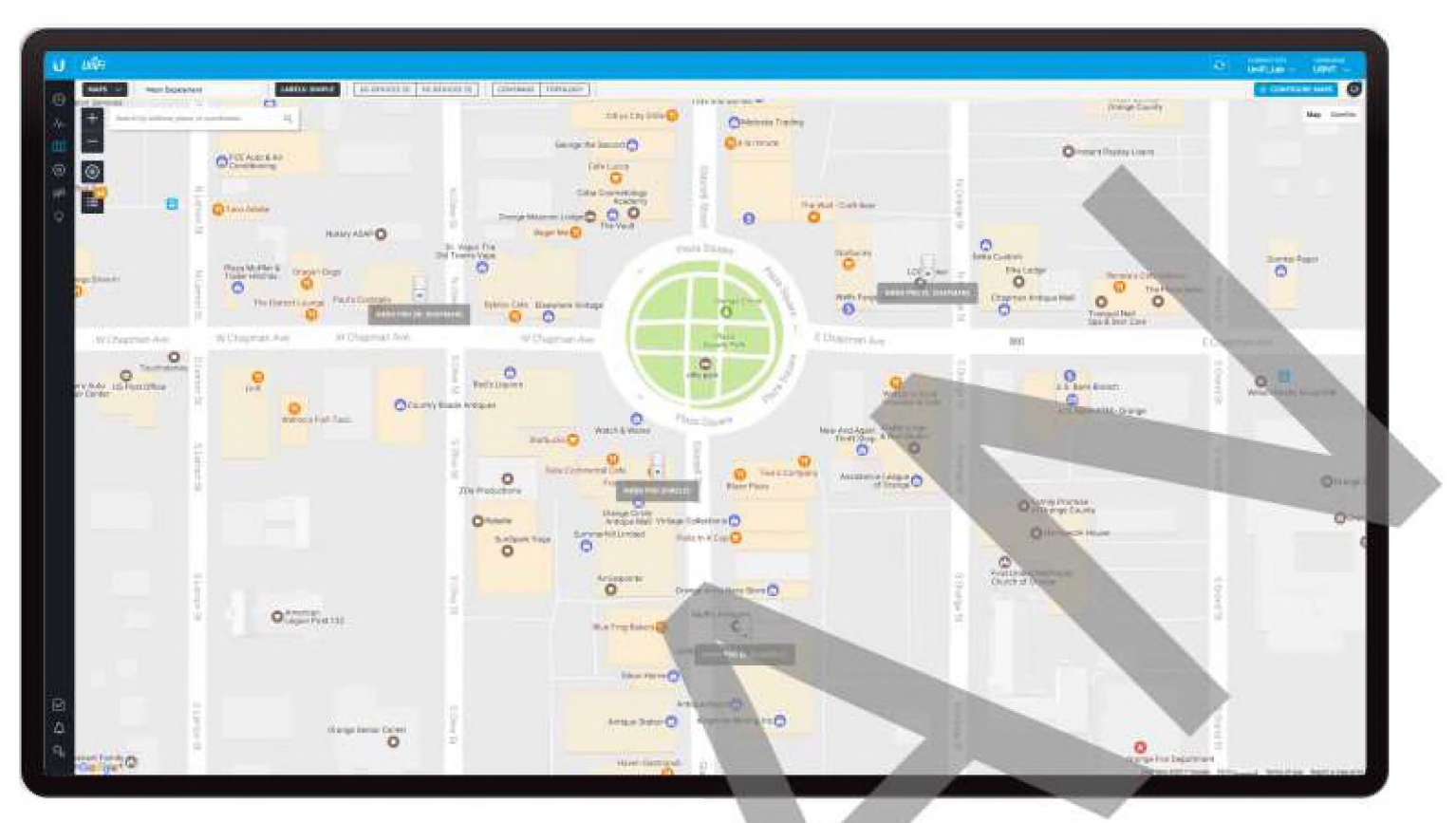

# Kapitola 3: Mapa **Kapitola 3: Mapa** 2. Kilknite na Add a Map(Pridat mapu).

Obrazovka s mapou vám umožnuje nahrávať vlastné mapy s vašou polohou alebo používať Mapy Google na vizuálne znázornenie vašej siete UniFi. Môžete si tiež pozrieť topológiu systému. Pri prvom spustení aplikácie UniFi Controller sa zobrazí predvolená mapa. Mierka mapy je uvedená v legende v dolnej časti mapy.

## **Pridávanie vlastných máp**

Ak chcete prldat vlastnú mapu, musíte najprv vytvoriť obrázok pomocou aplikácie na úpravu obrázkov, ktorá exportuje súbor vo formáte jpg, .gif alebo .png.

Po vytvorení mapy ju môžete nahrať do softvéru UniFi Controller:

1. Kiiknite na **JRF MAP** 

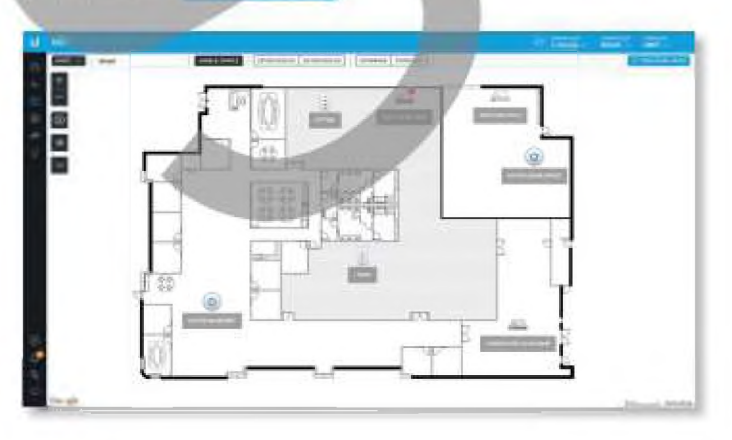

Predvolene nastavené sú Google Mapy. Kliknite na Upload ImageíNahrať obrázok}.

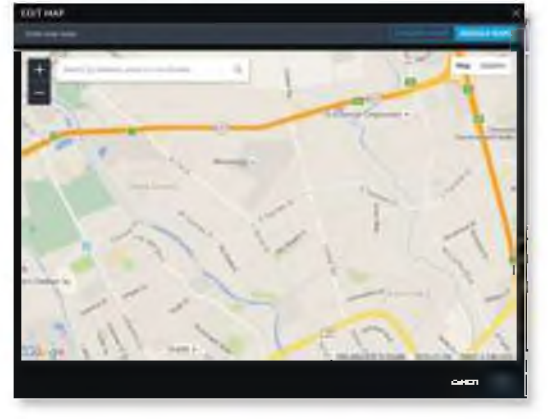

**4. Kliknite na Choose map image(Zvoliť obrázok mapy). Pridanie Google Mapy**

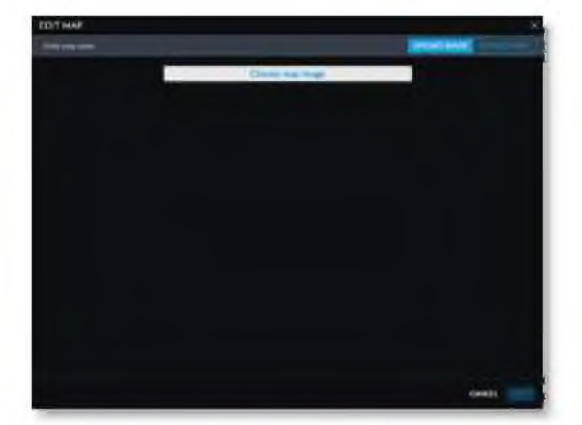

5. Vyhľadajte súbor, ktorý chcete použiť ako mapu í platné formáty súborov sú ,jpg, ,gif a .png) a potom kliknite na tlačidlo **QpenýOt** variť). Ak nechcete nahrať súbor, kliknite na tlačidlo Cancel(Zrušiť).

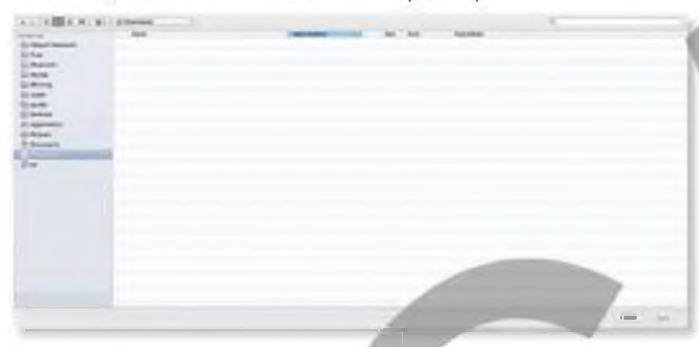

6. Do poskytnutého poľa zadajte názov mapy a kliknite na **Save**(Uložiť)

Pridanie mapy Google do zobrazenia mapy softvéru UniFi Controller:

1. Kliknite na **i**e CONFIGURE MARS

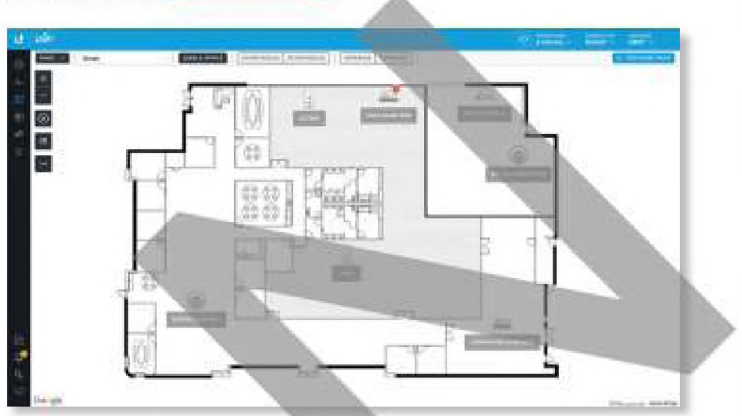

*2* Kliknite na **Pridať mapu.**

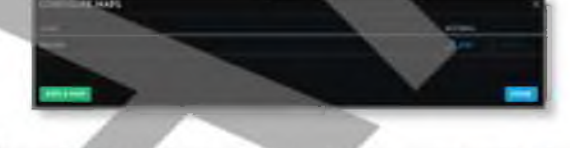

3. Povoľte m : 6 funkciu podľa poskytnutej príručky, ako získať platný kľúč rozhrania Google Maps API.

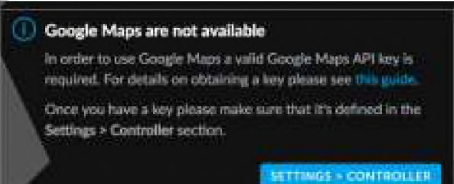

Prejdite do časti *Nastavenia> Rodič* a zadajte kľúč API.  $\mathbf{4}$ Začiarknutím polička povolíte použitie obrázkových máp pomocou nástroja Google Maps. Kliknite na tlačidlo Použiť zmeny.

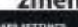

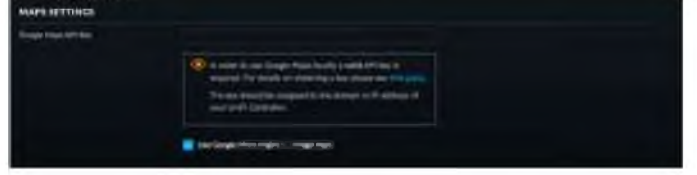

5. Pred volené zobrazenie je Zobrazenie mapy, ktoré vyzerá ako mapa ulíc, Kíiknutím na **Terén** zobrazíte rozšírené geografické podrobnosti.

- - 7. Kliknite na Done(Hotovo).

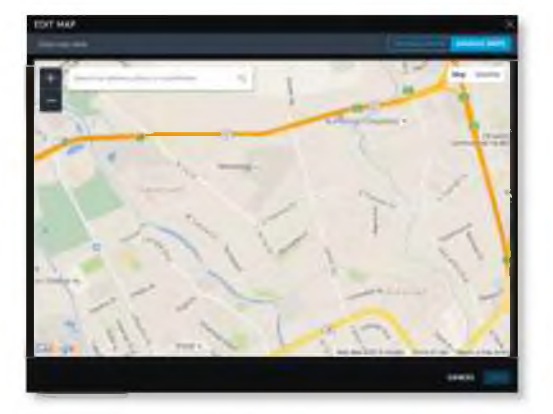

*M ap V'tew*

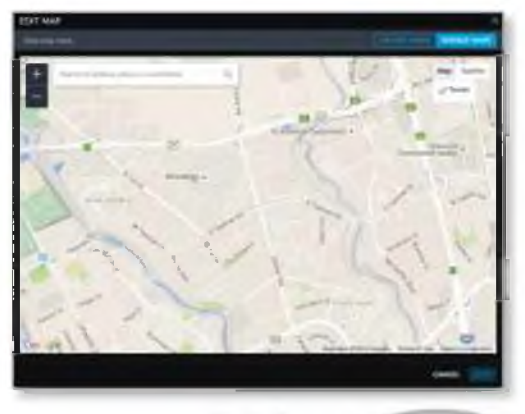

#### *Terrain Vtew*

Pomocou nástrojov sa môžete navigovať v mape alebo. upravovaťjej priblíženie pomocou ovládača priblíženia.

Do zobrazeného poľa zadajte adresu alebo zemepisnú šírku a dĺžku konkrétneho miesta. Potom stlačte Enter alebo **Return.**

Môžete tiež kliknúť na Satelit., pre pohľad z "vtáčích očí". Kfiknutím na menovky zobrazite názvy ulíc a miest.

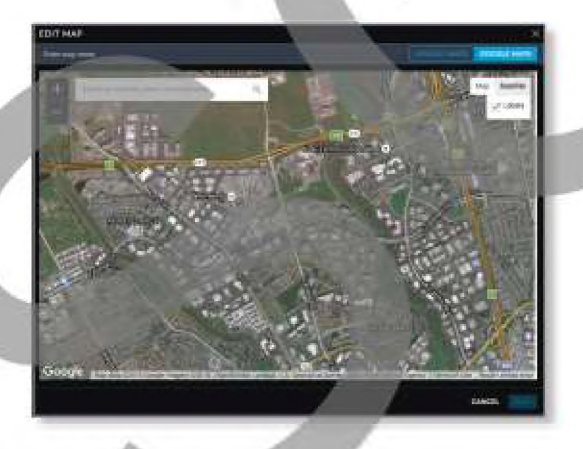

Do poskytni tého poľa zädajté názov mapy a kliknite na **Uložiť.**

6. Kliknite na tla :idlo **Hotovo.**

## **Umiestnenie zariadení na mapu**

- 1. Kliknite vľavo dole na ≡
- *2.* P res uňte každ ú i ko nu zari aden i a zo zozn a mu **U** n **pl** ace d **Devices(Neumiestené zariadenia) na príslušné miesto na mape.**

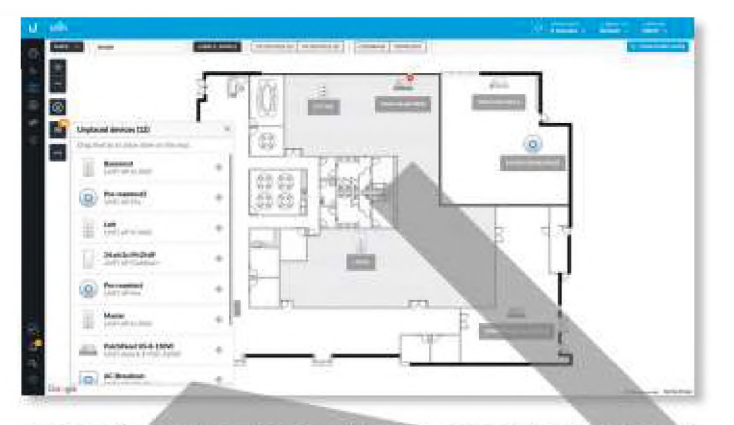

Ikona zariadenia sa objaví v oblasti, do ktorej ste ju umiestnili.

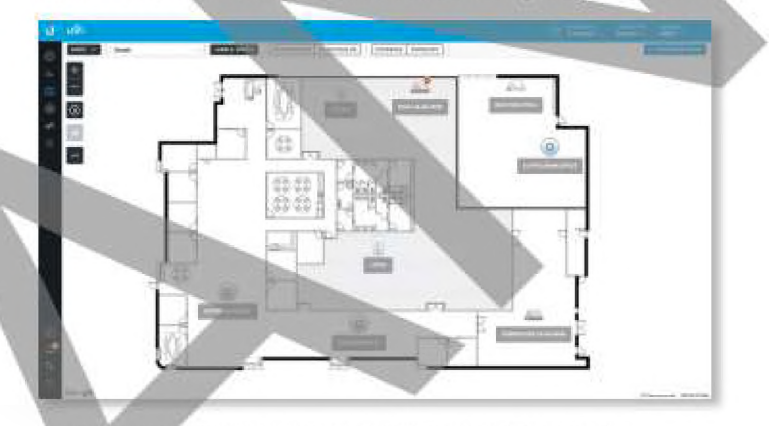

Po umiestnení všetkých zariadení sa ikona  $\equiv$  zmení z čiernej na sivú.

#### **Status**

Ikona zariadenia označuje model UniFi (nie všetky ikony sú tu zobrazené):

- $\bullet$ UniFi AP Pro, UniFi AP AC Lite/LR/Pro
- UniFi AP AC EDU ö
- UniFi AP In-Wall 赳
- UniFi AP/AP LR 0
- UniFi APAČ  $\alpha$
- **UniFi AP AC Outdoor**
- $\omega$ UniFi AP Gutdoor+
- UniFŕ AP OutdoorS A.
- $\alpha$ UniFi Security Gateway
- UniFi Security Gateway Pro
- -- UniFi 24-Port Switch
- UniFi 48-Port Switch
- **L** UniFi VolP Phone/Pro
- *UniFi VoIP Phone Executive*

Farba LED ikony označuje stav zariadenia.

- · Modrá/Zelená Indikuje, že je zariadenie pripojené.
- **Red/Orange Indikuje, že zariadenie je odpojené. O**

## **Možnosti zariadenia**

Kliknutím na ikonu UniFi zobrazíte možnosti. Opätovným kliknutím na ikonu UniFi ich skryjete.

- © Lock Zamknite ikonu zariadenia na jeho aktuálnej polohe.
- Det aily Zobrazte obrazovku Podrobnosti. Viac informácií nájdete v príslušnej kapitole:
	- · "UniFi Security Gateway Details" on page 85
	- · "UniFi Switch Details" on page 93
	- · "UniFi Access Point Details" on page 103
	- $\cdot$  "UniFi VolP Phone Details" on page 115

© Rem ove Odstráňte ikonu zariadenia z jej umiestnenia

## **Možnosti zobrazenia mapy**

(Mapa) Ak bolo nahraných viac máp, môžete vybrať, ktorú mapu chcete použiť, pomocou vyhlädávacieho poľa. Nie je potrebné stlačiť Enter, jednoducho začnite písať.

> Select or search for a map o 02 Mish Deployment Showing 1-1 of 1 fmonts

Môžete použíť jeden z nasledujúcich filtrov:

- \* 2G Devices Zobrazí 2.4 GHz zariadenia.
- **· 5G Devices Zobrazí 5 GHz zariadenia.**

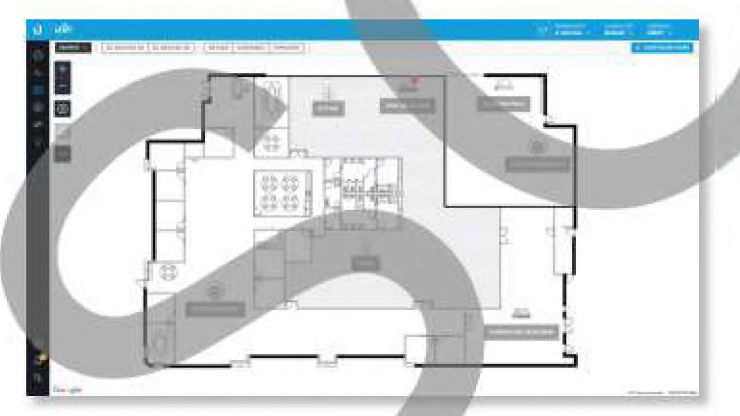

Každé zariadenie je zobrazené s jeho názvom. Ak sa nepoužije žiadny vlastný štítok/názov, zobrazí sa adresa MAC zariadenia.

Ak chcete zmeniť názov použitý na zariadení, pozrite si časť Alias v príslušnej časti:

- **\* "UniFi Securŕtv Gateway Configuration" on pane** 87
- **WhiFi Switch Configuration" on page 98**
- **"UniFi Access Point Configuration" on page 108**

## **Môžete použiť jednu z nasledujúcich možností zobrazenia:**

- **Štítky (žiadne** / jednoduché / podrobné)
- Pokrytie
- Topoiógia

Štítky Kliknutím na toto tlačidlo môžete prepínať medzi nasledujúcimi možnosťami zobrazenia štítkov:

- Žiadne Nezobrazovať štítky zariadení.
- **· Jednoduché Zobrazovať jednoduché štrtky zariadení** obsahujúce iba názov zariadenia.
- \* Podrobné Zobrazovať podrobné štítky zariadení obsahujúce tieto informácie: názov zariadenia, adresa MAC, kanály na vysielanie / príjem, počet pripojených poużivateľov a počet pripojených hostí.

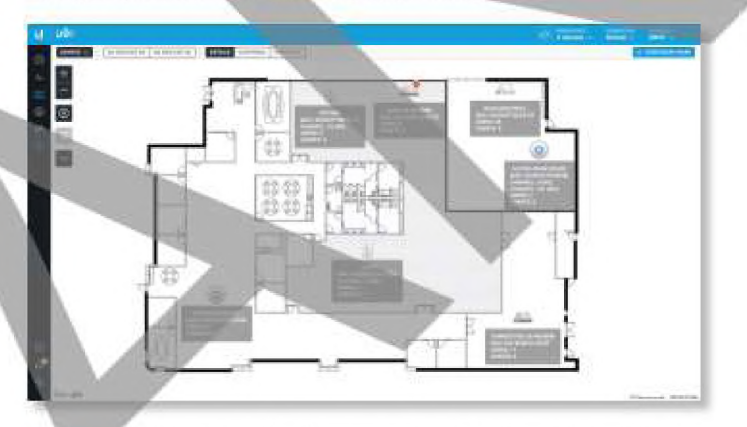

Pokrytie Zobrazuje vizuálnu reprezentáciu bezdrôtového dosahu pokrytého akýmikoľvek prístupovými bodmi. Môžete použiť jeden z nasledujúcich filtrov:

2G pokrytie Zobrazuje pokrytie zariadeniami 2,4 GHz. 5G pokrytie Zobrazuje pokrytie zariadeniami s frekvenciou 5 GHz. Môžete zmeniť hodnotu citlivosti prijímača pre presnejšie výsledky pokrytia. Predvolená hodnota je -90 dBm.

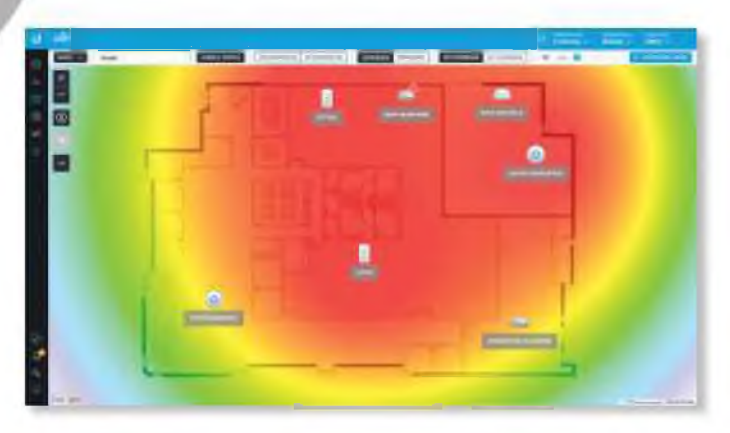

Topoiógia Zobrazuje vizuálnu reprezentáciu konfigurácie srete a spojení medzi akýmikoľvek prístupovými bodmi Prerušovaná čiara bude označovať bezdrôtovo pripojený prístupový bod a jeho uplinkdo káblového prístupového bodu, aj keď je bezdrôtový prístupový bod izolovaný.

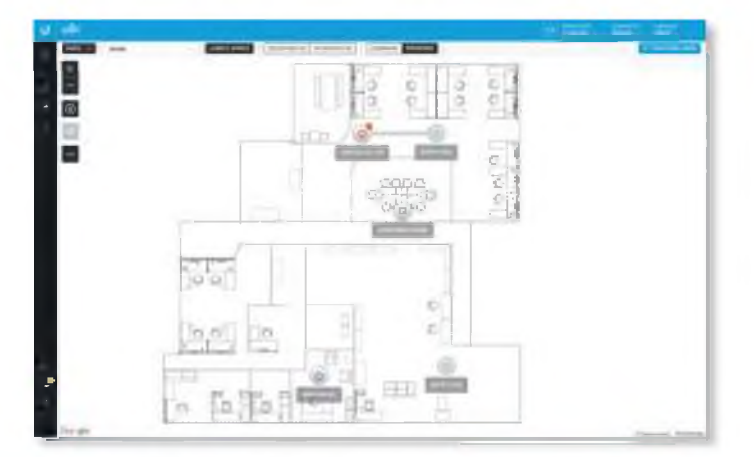

Konfigurácia máp Kliknutím na ikonu **CONFIGUIRE MAPS** pridáte mapy alebo upravíte aktuálne mapy.

The left side of the map offers the following options:

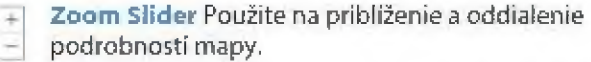

- ® Zariadenia Kliknutím prepnete veľkosť zariadení a ich štítky medzi normálnym (predvolené) a velkým.
- **fs**) Neumiestené zariadenia Presuňte každú ikonu zariadenia zo zoznamu Unplaced Devices na príslušné miesto na mape.
- Mastaviť mierku mapy Táto voľba slúži na definovanie mierky mapy. Nakreslite čiaru a definujete vzdialenosť, ktorú tato čiara predstavuje.

## **Nastavenie mierky mapy**

- 1. Kliknite na tlačidlo H nastaviť mierku mapy.
- 2. Kliknutím a podržaním nakreslíte čiaru v oblasti, ktorú chcete použiť na nastavenie mierky mapy. Ak potrebujete čiaru prekresliť, jednoducho bliknite a podržte, aby ste nakreslili nový riadok.

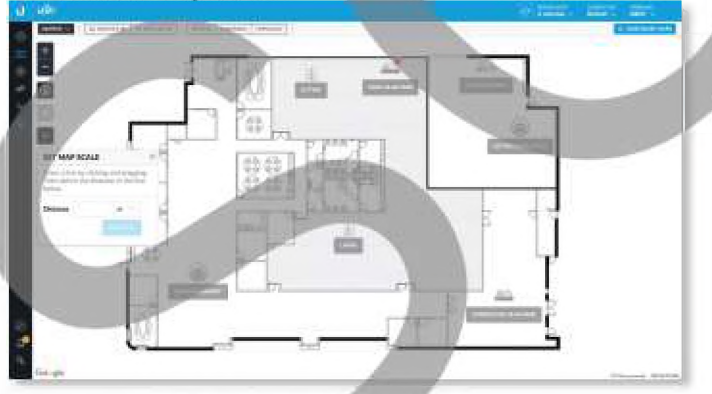

3. Do poľa Vzdialenosť sadajte vzdialenosť, ktorú predstavuje äara V predvolenom nastavení je vzdialenosť zadaná v metroch, ale pomocou rozbaľovacej ponuky vpravo môžete prepnúť na feet{UK). Kliknite na Nastaviť mierku.

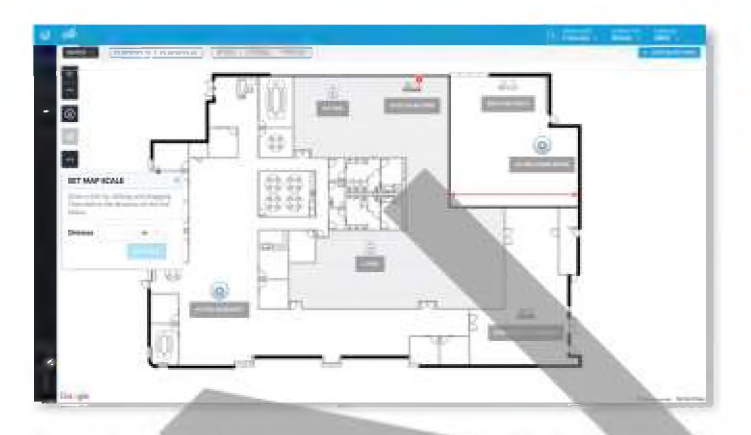

Legenda v dolnej časti mapy zobrazuje novú mierku mapy.

## **Topoiógia systému**

- 1. Kliknite na **MARS v a petom z rozbaľovacej ponuky vyberte** Topoiógia.
- 2. Ovládač UniFi zobrazuje diagram topológie vášho systému UniFi.

Predvolené zobrazenie zobrazuje celý strom topológie, s výnimkou klientskych zariadení. Kliknutím na ľubovoľný uzol zbalíte vetvy pod týmto uzlom (napravo od neho). Kliknutím na koreňový uzol sa zbalí celý strom.

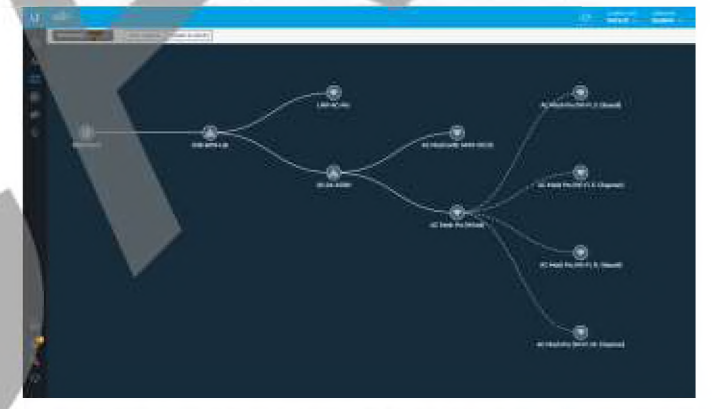

3. Kíiknutím na Zobraziť klientov zobrazíte klientske zariadenia.

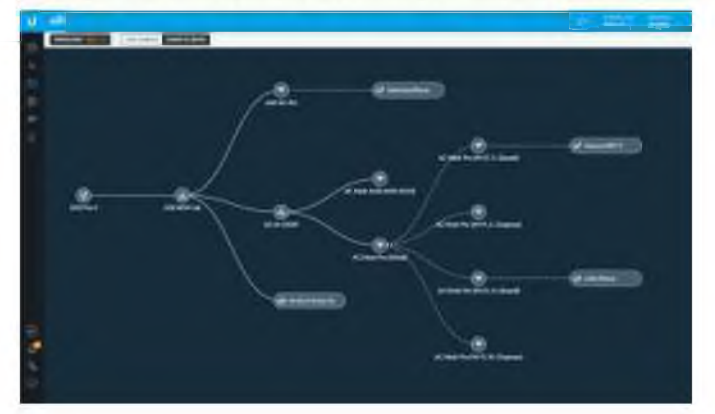

**4. Kliknutím na Prepojenia štítkov zobrazíte štítky pri každom prepojení:**

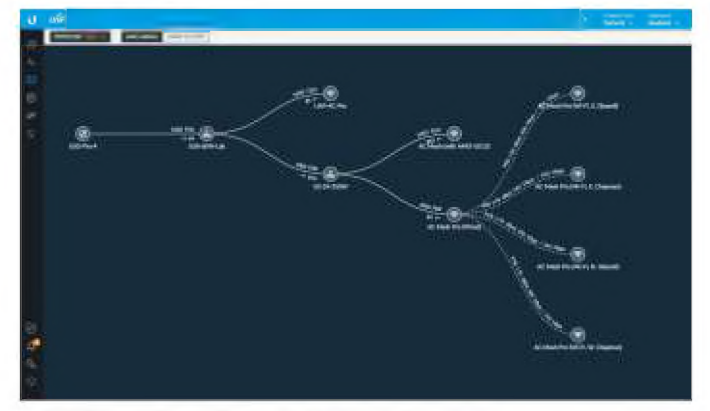

Štítky poskytujú nasledujúce informácie:

Káblové spojenia

- Prenosová rýchlosť v Mbps
- Typ duplexu: FDX pre plný duplex, HDX pre polovičný dupiex
- Číslo portu, ku ktorému je zariadenie fyzicky pripojené
- Bezdrôtové spojenia
	- RSSI vyjadrené ako percento
	- RSSI zobrazené v dBm
	- Poznámka: Zobrazená hodnota RSSI je zo 自 strany AP spojenia; to znamená, aký má AP signál na klienta.
	- Miera prenosu (n Mbps / n Mbps)

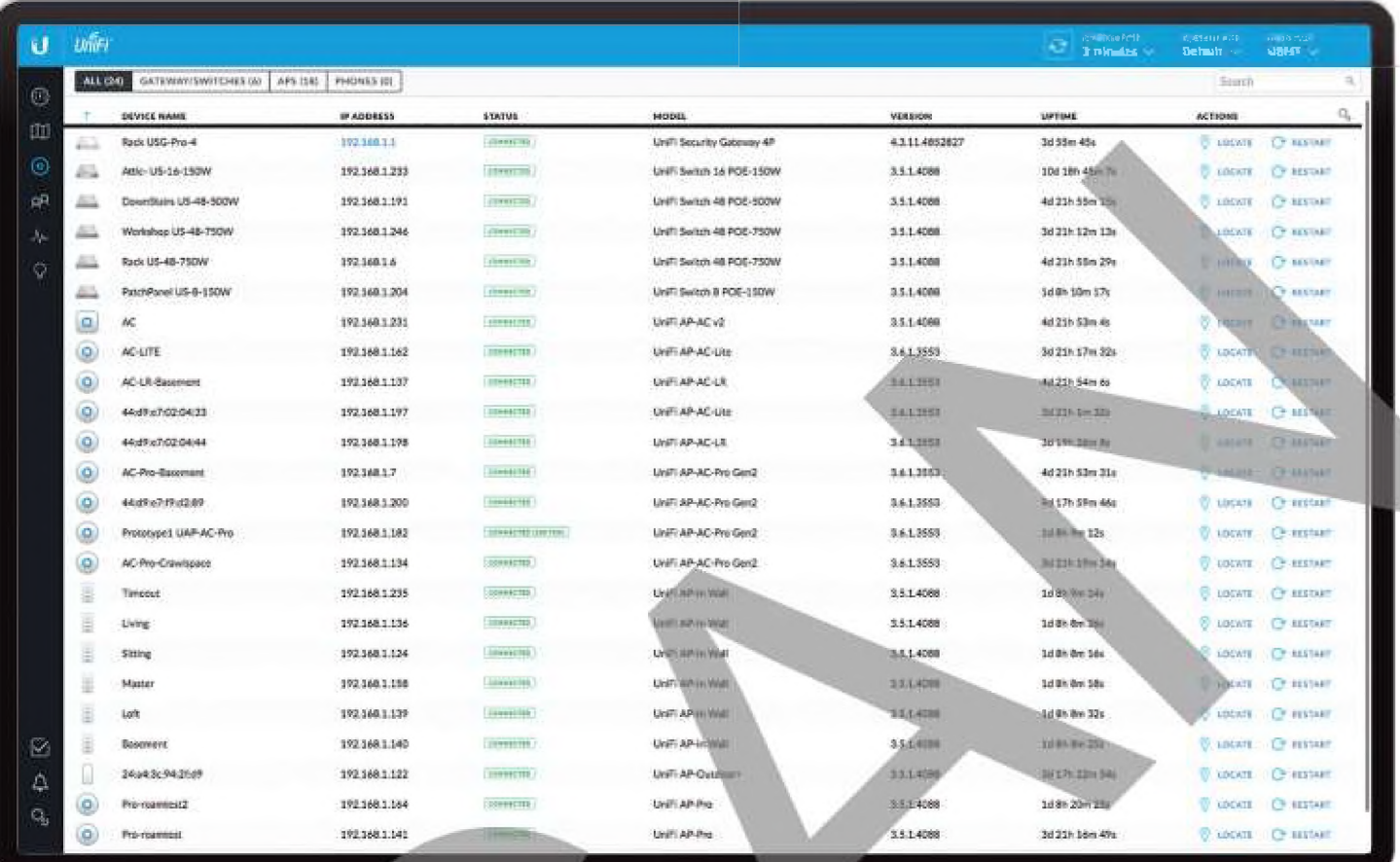

# **Kapitola 4: Zari**

Na obrazovke Devices (Zariadenia) sa zobrazuje zoznam zariadení UniFi nájdených ovládačom UniFi. Poradie zoznamu môžete zmen't kliknutím na ktorúkolVek hlavičku stĺpca.

Môżete použiť jeden z nasledujúcich primárnych filtrov:

- **· All(Všetky) Zobrazuje všetky zariadenia UniFi.**
- **· Gate way/5 witches Zobrazuje všetky bezpečnostné** brány a prepínače UniFi.
- **APs Zobrazuje všetky prístupové body UniFi..**
- **\* P h** one s{Te lefó n y**)** Zobrazuje všetky te **I** efô ny Vol P **Ú** n i F i**.**
- Ak sa použije filter AP, tak je k dispozicii iný filter:
- **BrerviewfPrehlád.** Zobrazuje počet klientov, množstvo stiahnutých údajov, množstvo odoslaných údajov a nastavenie kanálov.
- · Performance(Výkon) Zobrazuje počet klientov 2,4 GHz a 5 GHz, celkovú prenosovú rýchlosť, celkovú rýchlosť prijímania, prenosové rýchlosti v rádiových pásmach 2,4 GHz a 5 GHz a nastavenie kanálov.
- · Config Zobrazuje nastavenia pre WLAN a rádia pre rádiové pásma 2,4 GHz a 5 GHz.

Items per page Zvoľte kolko výsledkov sa má zobraziť na jednej stránke: **10,25, 50,** alebo **100.**

Ak sa má zobraziť viac ako jedna stránka záznamov, kliknutim na ovládacie prvky navigácie alebo čísla strán v pravom doinorn rohu obrazovky zobrazte rôzne stránky.

**Vyhľadávanie!** Zadajte text, ktorý chcete vyhľadať Jednoducho začnite písať; nie je potrebné stlačiť Enter.

iknutím na ľubovoľný stĺpec môžete zoradiť zobrazený zoznam. Vybraný stĺpec zobrazuje alebo označuje vzostupné alebo zostupné poradie.

Stĺpec s ikonami je usporiadaný podľa stavu a podľa typu zariadenia. Toto je ich poradie:

- Pripojená brána(Gateway)
- Pripojený prepínač(Switch)
- · Pripojený prístupový bod(AP)
- Pripojený telefón
- \* Akékolvek zariadenie, ktoré sa práve aktualizuje
- · Akékoľvek zariadenie, v priebehu prijímania alebo reštartovania
- Akékolvek čakajúce zariadenie
- · Akékoľvek zariadenie, ktoré je odpojené alebo je v chybovom stave

Po použití tohto triedenia sa v poradí zoradenia použije abecedné poradie podľa názvu zariadenia.

Prispôsobenie stĺpcov Každý primárny filter: Všetky, Brána / Prepínače, AP alebo telefóny používa predvolenú množinu stĺpcov na zobrazenie. Ak povolíte možnosť Prispôsobiť stĺpce potom primárny filter už nezmení stĺpce.

Pri prvom povolení možnosti Prispôsobiť stĺpce softvér UniFi Controller zistí, ktoré stĺpce sú aktuálne viditeľné, a zapamätá si váš výber. Napríklad:

- 1. Povoľte možnosť Prispôsobiť stĺpce na obrazovke AP> Výkon.
- *2.* Zakážte prispôsobenie.
- 3. Použite filter Gateway / Switches.
- 4. Znova povoľte možnosť Prispôsobiť stĺpce.
- 5. Zobrazia sa stĺpce obrazovky APs> Perfomnance.

Kliknite na prispôsobenie stĺpcov používaných na zobrazenie.

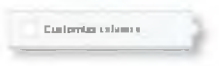

Zvoľte **Prispôsobenie stĺpcov**(Customize columns).

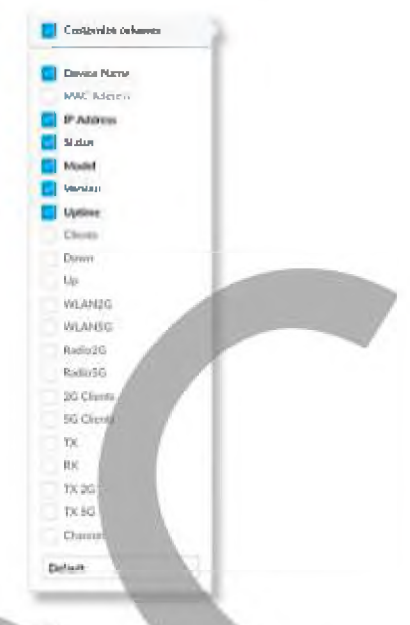

Môžete vybrať dal je stĺpce na zobrazenie.

· Obnoviť stipce na Kliknutím na rozbalovaciu ponuku v dolnej časti obrazovky Prispôsobiť stĺpce zobrazite možnosti Obnoviť stĺpce na ... Použije sa možnosť ktorá bola vami vybratá bez ohľadu na to. ktorý primárny filter: Všetko, brána *i* prepínače, prístupové body a lebo telefóny, ste vybrali Týmto sa resetuju stĺpce, ale softvér UniFi Controller si nebude pamätať váš výber

- Predvolené Zobrazia sa stipce Názov zariadenia, IP adresa, stav, model, verzia, doba prevádzkyschopnosti a akcie.

- Gateway/Switches Zobrazia sa stĺpce Názov zariadenia, IP adresa, stav, model, nadol, nanor a akcie.

- Prehľad **AP** Zobrazia sa stĺpce Názov zariadenia, !P adresa, stav, model, klienti, nadoi, nahor, kanál a akcie.

**- Výkon AP** Zobrazia sa stĺpce Názov zariadenia, IP adresa, stav, 2G klienti, 5G klienti, TX, RX, TX 2G, TX 5G, kanál a akcie,

- Nastavenie AP Zobrazia sa stĺpce Názov zariadenia, 5tav, Verzia, WLAN2G, WLAN5G, RadiožG, RadioSG a Akcie.

- Všetky stipce *Názov zariadenia, adresa MAC, adresa IP*, stav, *model, verzia, doba prevádzky, klienti, nadol, nahor, WLAN2G, WLAN5G, Radio2G, RadioSG, 2G klienti, 5G klienti TX, RX, TX2G, TX5G, kanál, ch. Util. 2G, Ch. Utit Zobrazené* sir *stĺpce 5G a Akcie.*

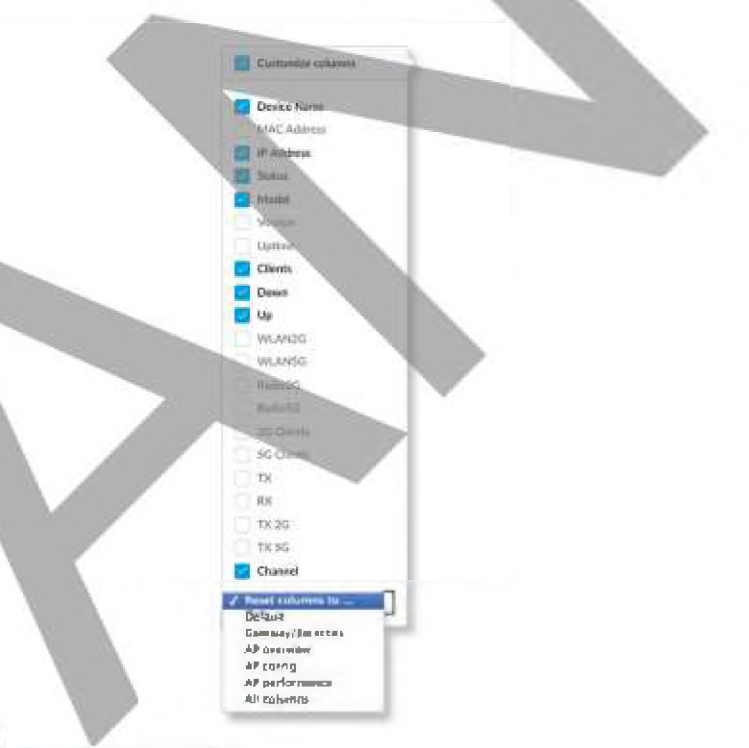

#### Enable Group Config

## All

All UniFi device types are displayed.

(iconi Displays the icon corresponding to the UniFi device (not all icons are shown below):

- UniFi AP Pro, UniFi AP AC Ute/LR/Pro  $\circ$
- ø UniFi AP AC EDU
- 冒 UniFi AP In-Wall
- UniFi AP/AP LR  $\circ$
- UniFi AP AC  $(a)$
- ū UniFi AP AC Outdoor
- UniFi AP Outdoor+ u.
- Ы UníFí AP OutdoorS
- $\Xi$ UniFi Security Gateway
- **UniFi Security Gateway Pro**

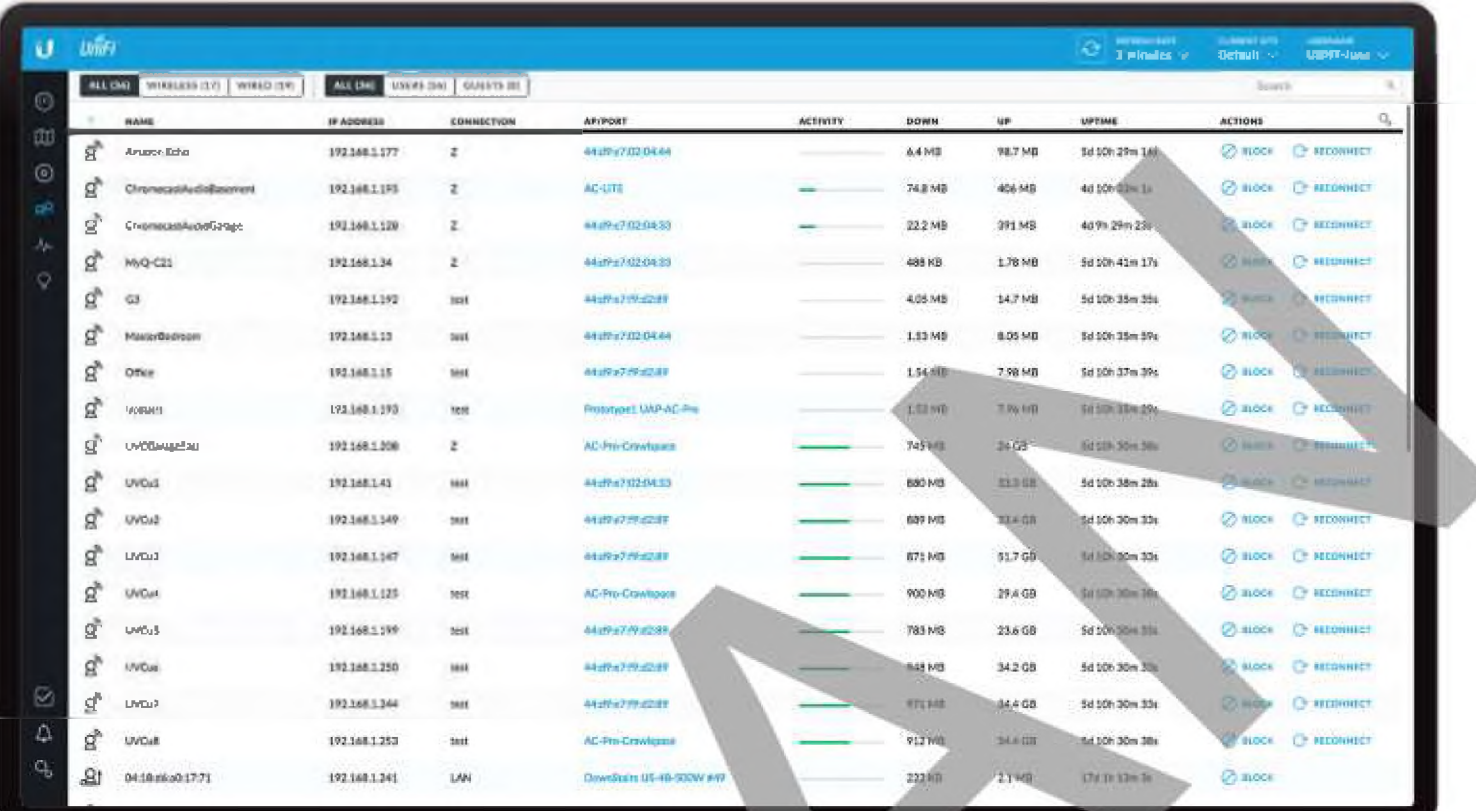

# **Kapitola 5: Klienti**

Ma obrazovke Klienti sa zobrazme zoznam klientov. Poradie zoznamu môžete zmeniť kliknutím na ktorúkoľvek hlavičku stĺpca. Môžete použiťjeden z nasledujúcich primárnych filtrov:

- · All (Všetci) Zobrazuje všetkých klientov bez ohľadu na typ pripojenia
- · Wireless(Bezdrotoví) Zobrazuje všetkých bezdrôtových klientov.
- \* Wired(Drôtoví) Zobrazuje všetkých káblových klientov. K dispozícií je aj sekundárny filter:
- · AltfViletci! Zobrazuje všetkých používateľov a hostí.
- \* Usors Zobrazuje iba používateľov.
- · **Guests Zobrazuje iba hosti.**

Počet položiek na stranku Vyberte, kolko výsledkov sa zobrazí na stránke: 10, 25, 50, 100, alebo 200.

Stipce informácii sa líšia v závislosti od toho, ktorý primárny fiiter (všetky, bezdrôtové alebo káblové) sa použije.

Ak sa má zobraziť viac ako jedna stránka záznamov, kliknutím na ovládacie prvky navioacie alebo čísla strán v pravom dolnom rohu obrazovky zobrazíte rôzne stránky.

#### Vyhľadávanie \_\_\_\_\_\_\_\_

Zadajte text, ktorý chcete vyhľadať. Jednoducho začnite pisať; nie je potrebné stlačiť Enter.

(usporiadanie) Kliknutim na ľubovoľný stĺpec môžete zoradiť zobrazený zoznam. Vybraný stĺpec zobrazuje alebo označuje <sup>+</sup> vzostupné alebo  $\downarrow$  zostupné poradie.

Stipec s ikonami je usporiadaný podľa a podľa typu zariadenia. Toto je poradie:

- Pripojený bezdrôtový užívateľ
- Pripojený bezdrôtový hosť
- \* Pripojenýkáblovýuživateľ
- \* Pripojený káblový hosť

Po použití tohto triedenia sa v poradí zoradenia použije abecedné poradie podľa názvu klienta.

**Prispôsobenie stĺpcov** Každý **primárny** filter: Všetky, Bezdrôtové alebo Káblové použije predvolenú množinu štipcov na zobrazenie. Ak povolíte možnosť Prispôsobiť stĺpce, primárny filter už stĺpce nezmení,

Kliknutím na prispôsobíte stipce použité na zobrazenie.

Castianiar salaress

Vyberte možnosť Prispôsobenie stĺpcov.

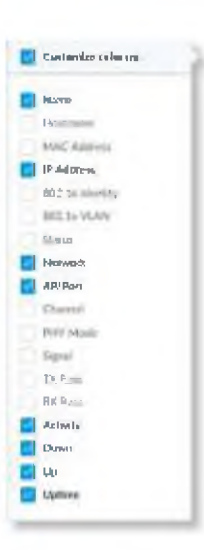

Môžete vy brat ďalšie stĺpce na zobrazenie. Možnosti zahŕňajú:

- I Hán¤v Zobrazuje názov hosťa, alias alebo MAC adresu. pripojeného klienta. Kiiknutim na meno získate ďalšie podrobnosti,
- **· Hostname názov hosťa Zobrazuje názov hostiteľa** pripojeného klienta.
- · MAC Address Zobrazuje MAC adresu pripojeného klienta.
- · IP Address Zobrazuje IP adresu pouzivanu klientom.
- · 802.1 x Identity Zobrazuje identitu použitú na overenie 802.1 x.
- 802.1 x VLAN Zobrazuje VĽAN (Virtual Local Area Network) používanú na overenie 802.1x.
- · Status Zobrazuje autorizáciu pre všetkých oprávnených hostí alebo pre hostí čakajúcich na autorizáciu.
- · Network Označuje, ktorá lokalna sieť sa používa.
- \* AP/Port V prípade bezdrôtových klientov sa zobrazuje názov pripojeného prístupového bodu alebo portu. Kliknutim na názov zobrazíte ďalšie podrobnosti

V prípade káblových klientov sa zobrazuje názov sieťového zariadenia a číslo portu. ktoré používa klient. Kliknutím na nážov zobrazíte ďalsie podrobnosti

#### · Channel Zobrazuje použitý kanál.

- · PHY Mode Zobrazuje štandard bezdrötovej siete a frekvenčné pásmo použité signálom. Ak zariadenie <sup>60</sup> používa režim úspory energie zobrazuje ikonu listu.
	- \* 11 na (5 GHz'i
	- $\cdot$  11ac (5 GHz)
	- 11 ng (2.4 GHz)
	- $\cdot$  11b (2.4 GHz)
- **I Langua i Signál Zobrazuje úroveň sily signálu a typ signálu.** 
	- · TX Rate Zobrazuje celkovú rýchlosť prenosu (TX).
	- RX Rate Zobrazuje celkovú rýchlosť prijímania(RX).
	- · Activity Zobrazuje relatívnu úroveň aktivity pre každého klienta.
	- · Down Zobrazuje celkové množstvo dat stiahnutých klientom.
	- · Up Zobrazuje celkove množstvo dát nahraných klientom.
	- · Uptime Zobrazuje dobu, počas ktorej bol klient pripojený k tejto relácii.

#### **Všetci**

(ikona) Zobrazí ikonu zodpovedajúcu bezdrôtovému alebo káblovému klientovi,

- í f bezdrôtový užívateľ
- (0 ' 1 -zdrôtový hosť
- **(Sj profový užívateľ-**
- the káblový host

*Házov* Zobrazuje názov hosťa, alias alebo MAC adresu pripojeného klienta. Kiiknutim na meno získate dalšie podrobnosti;

IP A d dres s Zobrazuje IP adresu používanú klientom.

Connection (Pripojenie) Označuje, ktorá lokálna sieť sa používa. Ak ie pripojenie bezdrôtové, zobrazi sa názov bezdrôtovej siete alebo SSID.

|p /P o rt Označuje, ktorý port AP alebo prepínač sa používa.

Activity Zobrazuje relatívnu úroveň aktivity pre každého klienta.

Down Zobrazuje celkové množstvo dát stiahnutých klientom.

U p Zobrazuje celkové množstvo dát nahraných klientom.

Uptime Zobrazuje dobu, po ktorú sa klient pripojil k tejto relácii.

Actions Kiiknutim na tlačidlo vykonajte požadovanú akciu:

- $\cdot$  Block  $\oslash$  new Blokovať prístup tohto klienta v sieti O **www.** Odblokovať tohto klienta.
- \* Reconnect *A* Homor Znovu pripojenie bezdrôtového klienta. **Odpojenie klienta ktorý sa zvyčajne** rýchlo pripojí späť; je to užitočné pri riešení problémov alebo pri riešení problematického bezdrôtového pripojenia.
- \* A utorizácia (Iba pre hosťovských používateľov.)
- Kliknutímna"odautorizovať"zrušíteautorizáciu prístupu pre hostí a odpojíte hosťa @ <sup>amiona</sup> alebo kliknete na "autorizovať" pre hostí čakajúcich na autorizáciu.

## **Bezdrôtoví**

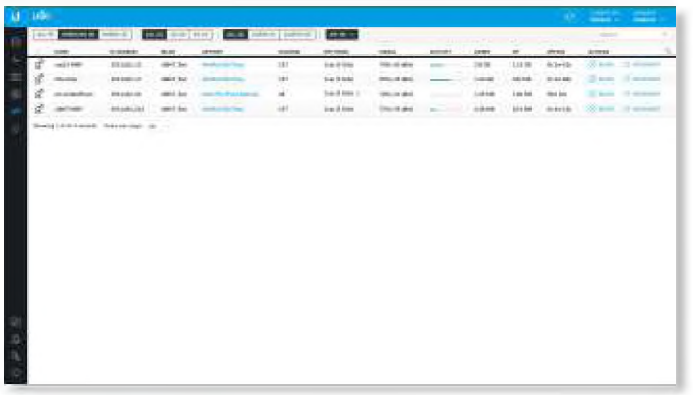

Frekvenčné pásmo Ak je použitý bezdrótový filter, je k **dispozícii filter frekvenčného pásma:**

- **All Zobrazuje všetkých bezdrôtových klientov.**
- **2G Zobrazuje iba klientov 2,4 GHz.**
- **BG** Zobrazuje iba klientov s frekvenciou 5 GHz.

**HP Vyberte prístupový bod, ktorého klientov chcete zobraziť. Každá možnosť v rozbaľovacom zozname označuje aj počet bezdrôtových klientov v zátvorkách.**

**i Ikona' Zo b razí ikonu zod po ved aj ú cu bezdrôto vám u kl iento vi:**

- **£f bezdrôtový užívateľ**
- **LQf**1 **bezdrôtový hosť**

**Názov Zobrazuje názov hosťa, a-i;-; alebo MAC adresu pripojeného klienta. Kliknutím na názov zobrazíte ďalšie podrobnosti.**

**IP Addns; Zobrazuje IP adresu používanú klientom.**

**W L A N Zobrazujenázovbezdrčtokjej siete.**

**AP/Port Zobrazuje názov pripojene n o AP, Kliknutím na názov zobrazíte ďalšie podrobnosti.**

**Activity Zobrazuje relatívnu úroveň aktivity pre kazdého klienta.** 

**Down Zobrazuje celkove množstvo dát stiahnutých klientom.**

**U ^ Zobrazuje celkové množstvo dát -nahraných klientom.**

**Uptime Zobrazuje dobu, po kto**1 **ú sa klient pripojil k tejto relácii.**

**Actions Klikív ťtim i** (3 **li a:mlo vykonajte požadovanú akciu:**

- Block Ø <sup>860</sup> Blokovať prístup tohto klienta v sieti **Odblokovať tohto klienta.**
- **Reconnect C WORKED Znovu pripojenie bezdrôtového klienta. • ■ ""f Odpojenie klienta ktorý sa zvyčajne rýchlo pripojí späť; je to užitočné pri riešení problémov alebo pri riešení problematického bezdrôtového pripojenia.**
- **\* Autorizácia** (Iba pre hosťovských používateľov.)
- $\Theta$  UNAUTHORIZE Kliknutím na "odautorizovať" zrušíte autorizáciu prístupu pre hostí a odpojíte hosťa O MARONE alebo kliknete na "autorizovať" pre hostí čakajúcich na autorizáciu.

## Drôtoví

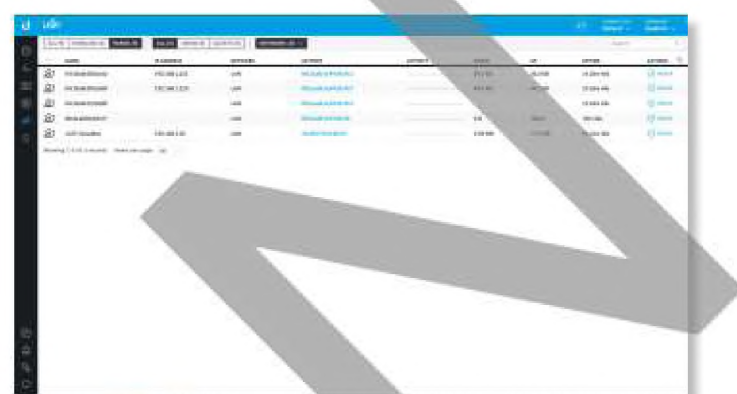

Network(Siete) Ak sa použije filter "Káblové", je k dispozícii sieťový filter. Každá možnosť v rozba ovacom zozname tiež **označené počet káblových klientov v zátvorkách.**

- **\* Al! Zobrazí v ■: tk h káblových klientov**
- $\cdot$  **(meno)** Vyberte siet, ktorej kilentov chcete zobraziť.
- **: on.H Zobrazí: ko n u zodpo ved :i** 1 **ú cu ká b I o vém u klientovi:**

**(H| dräto vý( ká bl ový) užíva te ľ**

**rtS-1' ŕ.,.!j**1**ový host**

**Názlj** 1 **■: b ra zuj e názov h o stit e ľa, al ias a I e b o M AC ad res u pripojeného klienta. Kliknutím na názov zobrazíte ďalšie podrobnosti.**

**IP Addre ■ Zobrazuje IP adresu používanú klientom.**

**Metwork Označuje, ktorá lokálna sieť sa používa.**

**AP/Port Zobrazuje názov sieťového zariadenia a číslo portu, ktoré používa kiient. Kliknutím na názov zobrazíte ďalšie podrobnosti.**

**Activity Zobrazuje relatívnu úroveň aktivity pre každého klienta.**

**Down Zobrazuje celkové množstvo dát stiahnutých klientom.**

**: lp Zobrazuje celkové množstvo dát nahraných klientom.**

**Uptime Zobrazuje dobu, po ktorú sa klient pripojil k tejto relácii.**

**Actions Kiiknutim na tlačidlo vykonajte požadovanú akciu:**

- **Block**<sup>2</sup> **Blokovať prístup tohto klienta v sieti ' : " Odbiokovať tohto klienta.**
- **\* Reconnect <sup>\*</sup>** *KICHNER* Znovu pripojenie bezdrôtového klienta. **Odpojenie klienta ktorý sa zvyčajne rýchlo pripojí späť; je to užitočné pri riešení problémov alebo pri riešení problematického bezdrôtového pripojenia.**

**\* Autorizácia** (Iba pre hosťovských používateľov.)

■ Kiiknutitn na "odautorizovať" zrušíte autorizáciu prístupu pre hostí a odpojite hosťa © «most alebo<br>kliknete na "autorizovať" pre hostí čakajúcich na autorizáciu.

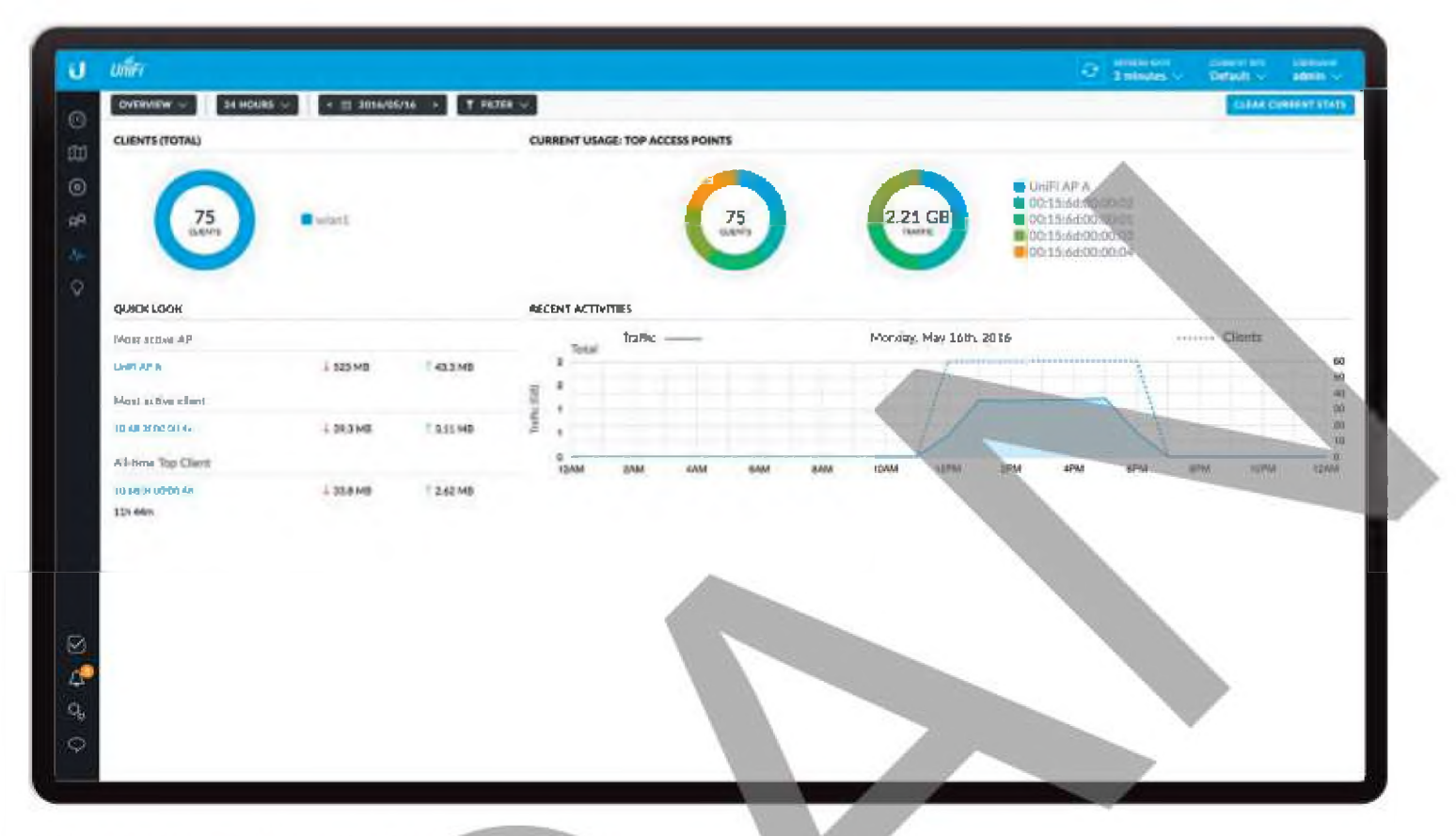

# **Kapitola 6: Štatistiky**

Obrazovka Štatistika poskytuje vizuálnu reprezentáciu klientov a sieťový prenos pripojený k vašej spravovanej sieti UniFi.

K dispozícii sú dva náhľady:

- · Prehľad Predvolené zobrazenie popisuje bezdrôtových klientov a sieťovú prevádzku. Viac informácii nájdete v nasledujúcom stĺpci
- · Štatistika vyťaženia (Dostupné, ak máte bezpečnostnú bránu UniFi s povolenou funkciou DPI.) Obrazovka Traffic Stats popisuje prenos v sieti podľa použitia aplikácie.

## Prehľad

Obrazovka Prehľad popisuje použitie bezdrôtovými klientmi a prístupovými bodmi UniFi.

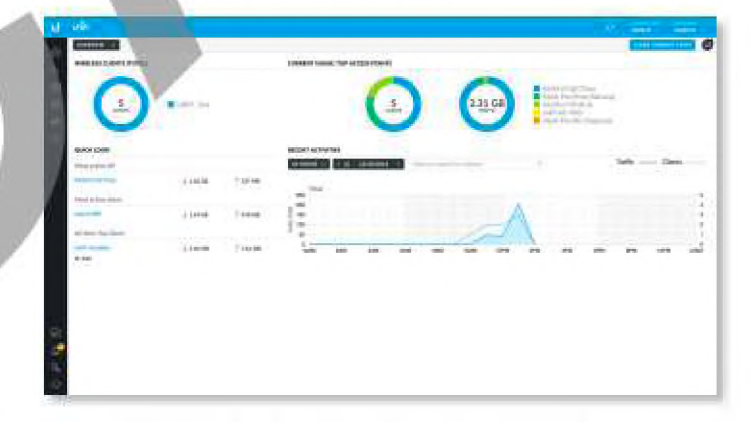

*2A* hodin Predvolené zobrazenie. Vyberte Týždeň alebo Mesiac, aby ste zmenili interval trvania.

Dátum Kliknutím na šípku zmeníte dátum v jednodňových prírastkoch.

 $\leq$  10 2016/05/11  $\rightarrow$ 

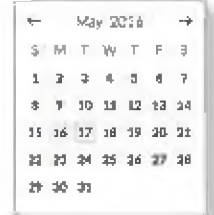

■ Kalendár Kliknutím na konkrétny dátum zobrazíte jeho štatistiku. Kliknutím na šípku zmeníte kalendár v mesačných prírastkoch.

Filter Môžete zobraziť počet klientov a objem prenosu pomocou UniFi AP. Rozbaľovací zoznam Filter zobrazuje spravované prístupové body UniFi podľa názvu alebo adresy MAC

Kliknutím zobrazíte rozbalóvací zoznam. Potom kliknite na príslušný prístupový bod. T nursk v

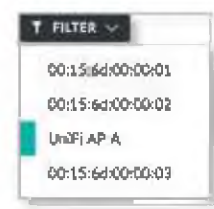

Zobrazí sa druhý graf, ktorý je farebne odlíšený od vybraného AP.

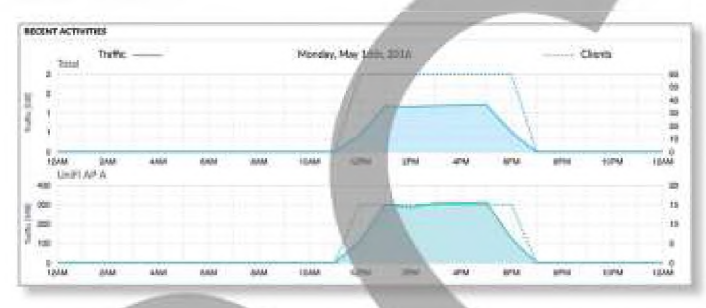

You can place your mouse over an hour or day to display the number of clients and amount of data.

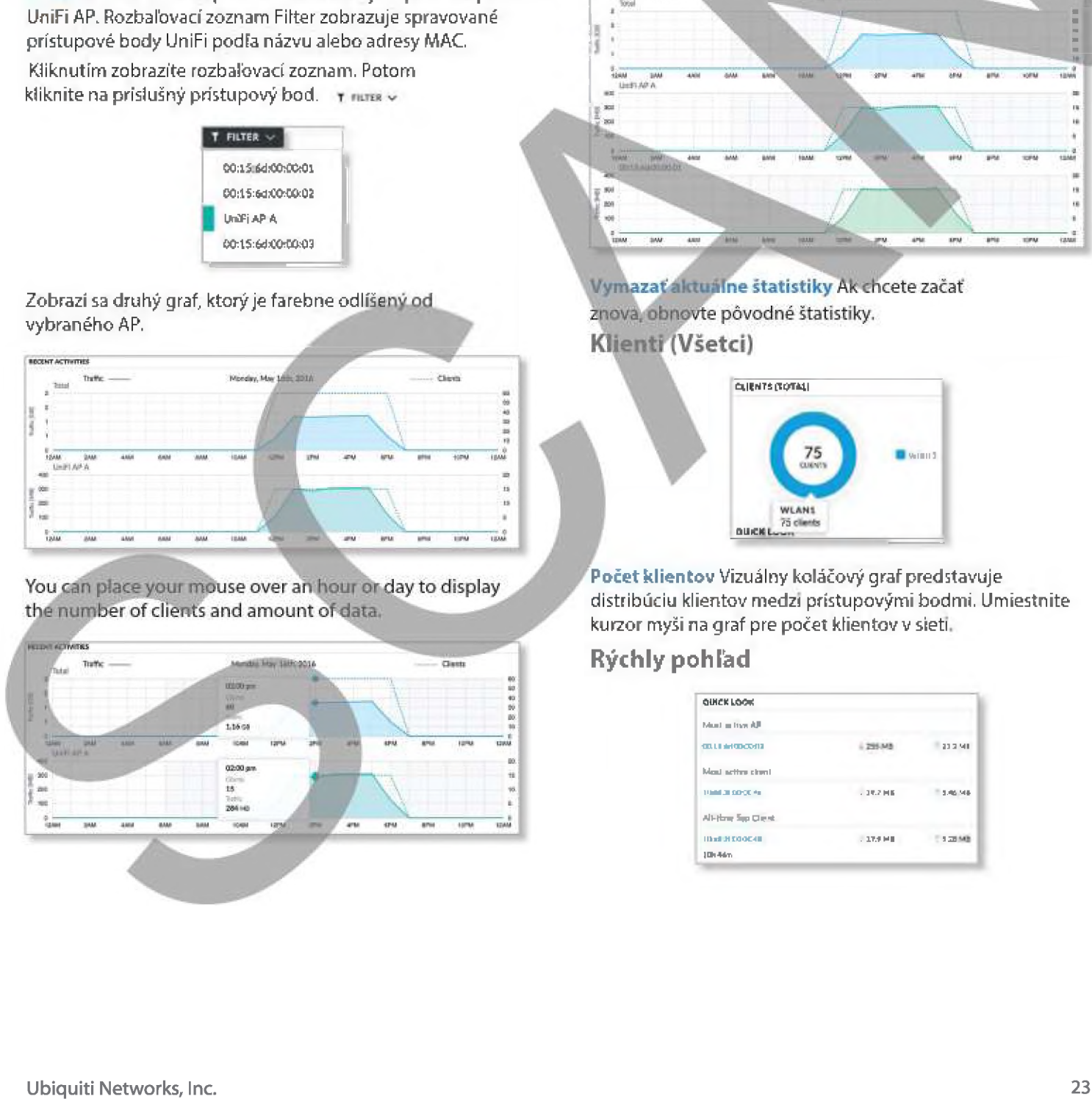

**Kliknutím na dátum zobrazíte kalendár. Na filtrovanie môžete vybrať viacero prístupových bodov. Napríklad, ak vyberiete druhý prístupový bod:**

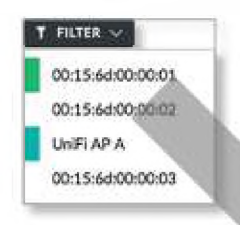

#### Zobrazí sa tretí graf, ktorý je farebne odlíšený ód ďalšieho AP.

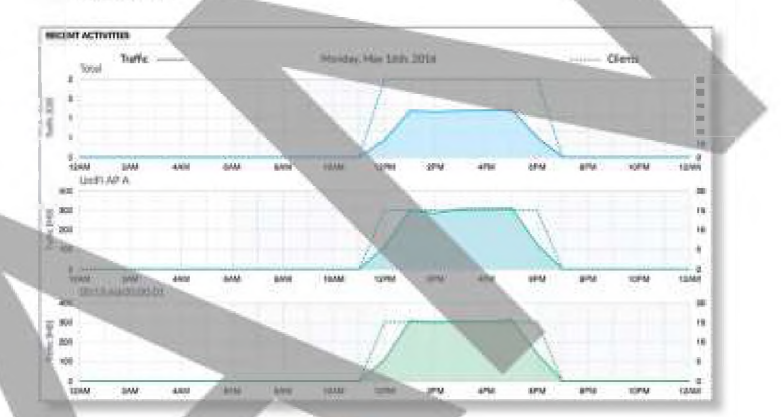

azať aktuálne štatistiky Ak chcete začat znova, obnovte pôvodné štatistiky. **Klienti (Všetci)**

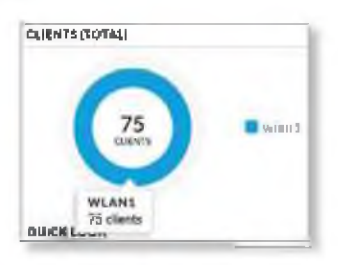

**Počet klientov** Vizuálny koláčový graf predstavuje distribúciu klientov medzí prístupovými bodmi. Umiestnite kurzor myši na graf pre počet klientov v sieti

## **R ýchly pohľad**

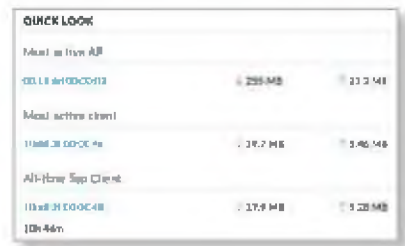

#### **Najaktívnejší prístupový bod**

Zobrazia sa podrobnosti o najaktívnejšom prístupovom bode:

Meno alebo MAC adresa Kliknutím na tento odkaz otvoríte obrazovku Podrobnosti o prístupovom bode.

Download Zobrazuje celkové množstvo dát stiahnutých AP.

U pload Zobrazuje celkové množstvo dát odoslaných AP.

#### **Najaktívnejší klient**

Zobrazia sa podrobností o najaktívnejšom klientovi

Meno alebo MAC adresa Kliknutím na tento odkaz otvoríte obrazovku Podrobnosti o klientovi.

Download Zobrazuje celkové množstvo dát stiahnutých klientom.

U pload Zobrazuje celkové množstvo dát nahraných klientom.

**Najaktívnejší klient za celý čas**

The details of the all-time, most active client are displayed:

Meno alebo MAC adresa Kliknutím na tento odkaz otvoríte obrazovku Podrobnosti o klientovi.

Uptime Zobrazuje dobu, po ktorú je klient pripojený.

Download Zobrazuje celkové množstvo dát stiahnutých klientom.

Upload Zobrazuje celkové množstvo dát nahraných klientom.

## **A ktu áln e p o u žívan é: N ajlep šie p rístu p o vé b o d y**

Zobrazia sa podrobnosti o najaktívnejších prístupových bodoch, ktoré sa pravé používajú.

Počet klientov Koláčový graf predstavuje distribúciu klienta na najaktívnejších prístupových miestach. Umiestnice kurzoj. myši na graf pre počet klientov na určený AP.

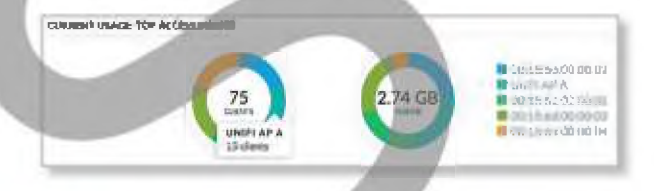

Vyťaženie Koláčový graf predstavuje prenos na najaktívnejších prístupových miestach. Umiestnite kurzor myši na graf pre množstvo prenosu na určený AP.

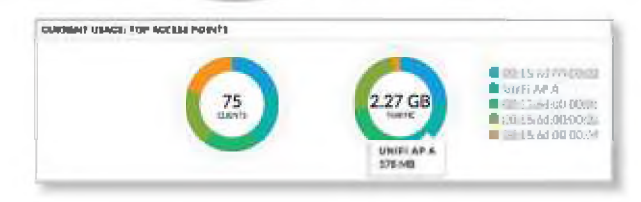

## **Nedávne aktivity**

Zobrazia sa podrobnosti o nedávnych sieťových aktivitách

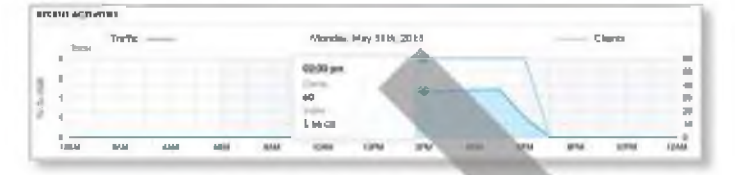

Kfienti V grafe prerušovaná čiara zobrazuje počet klientov pripojených počas vybratého časového obdobia. Umiestnite kurzor myši na hodinu alebo deň, aby sa zobrazilo presné číslo.

Vyťaženie V grafe píná čiara zobrazuje sieťovú prevádzku(vyťaženie) počas zvoleného časového obdobia. Umiestnite kurzor myši na liodinu alebo deň, aby sa zobrazilo konkrétne množstvo údajov.

## **Štatistika vyťaženia**

Hlboká kontrola paketov (DPI) je pokročilejšia ako konvenčné fil trovanie SPI (Statefu! Packet Inspection) na analýzu prevádzky. Patentovaný nástroj DPI spoločnosti Ubiquiti obsahuje najnovšie identifikačné podpisy aplikácií na sledovanie. ktoré aplikácie (a adresy IP) používajú najväčšiu šírku pásma.

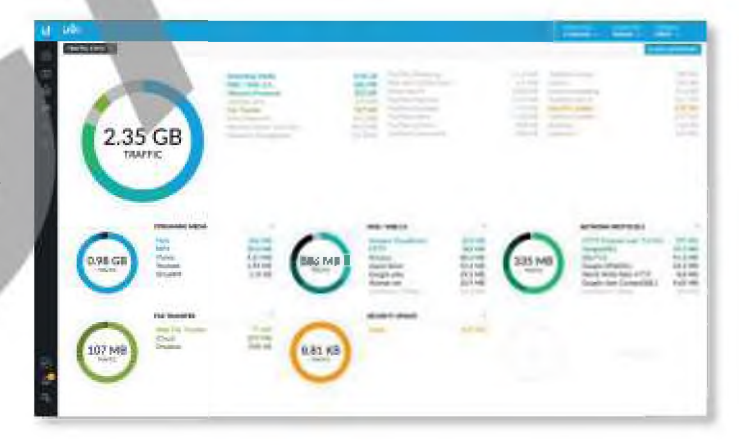

## **Celková p revád zka**

Applications are organized by category, such as Streaming Media, Web / Web 2.0, and Network Protocols. The total amount of traffic is broken down by category.

Množstvo prevádzky Koláčový graf predstavuje rozdelenie návštevností podľa najpopulárnejších kategórií. Umiestnite kurzor myši na graf pre množstvo premávky na kategóriu.

**Zoznam zobrazuje komplexné rozdelenie premávky podľa kategórie. Kliknutím na ktorúkoľvek kategóriu ju zobrazíte s** podrobným rozpisom použitia aplikácie v tejto kategórii.

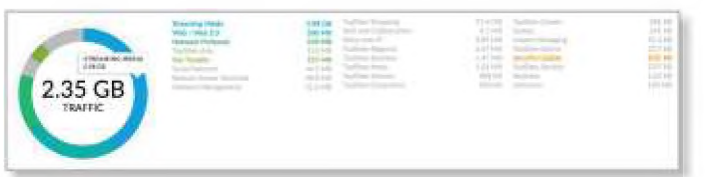

## **(Kategórie)**

Najobľúbenejšie kategórie sa zobrazujú s objemom prevádzky rozdeleným ďalej podľa aplikácie.

**Množstvo prevádzky** Koláčový graf predstavuje rozdelenie návštevnosti podľa najpopulárnejších kategórii. Umiestnite kurzor myši na graf pre množstvo premávky na kategóriu.

Zoznam zobrazuje komplexné rozloženie prevádzky podlá aplikácie.

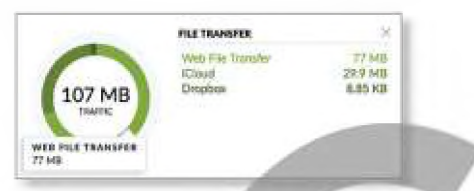

## **Pridať kategóriu**

Ak chcete pridať novú kategóriu na zobrazenie, postupujte takto:

1. Kliknite na Pridať kategóriu alebo na + ikonu.

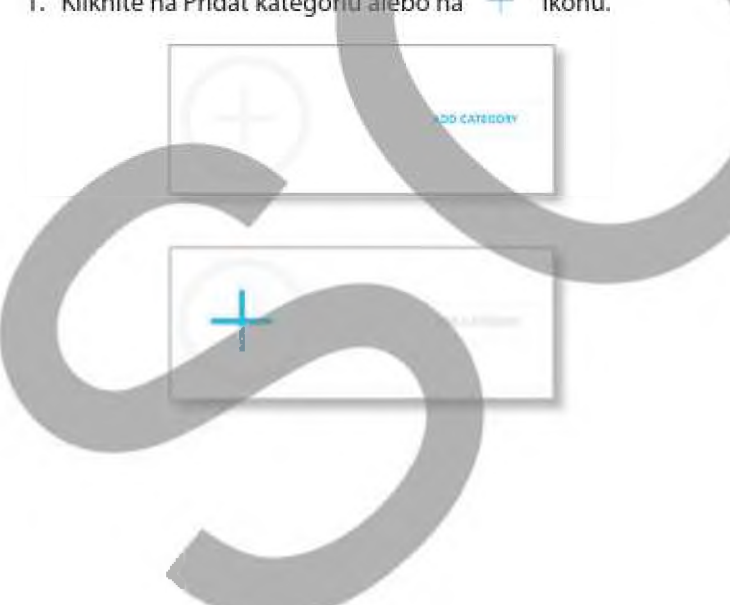

**2. Vyberte kategóriu. Môžete tiež zadať kľúčové slovo do poľa Filter; jednoducho začnite písať; nie je potrebné** stlačiť Enter.

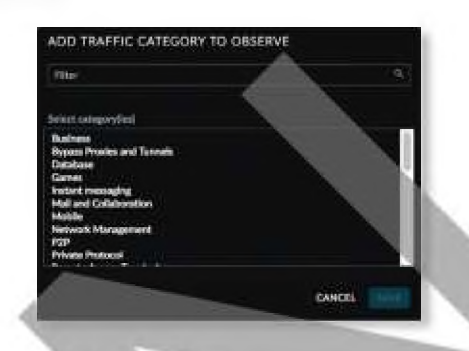

3. Kliknite na tlačidlo Uložiť.

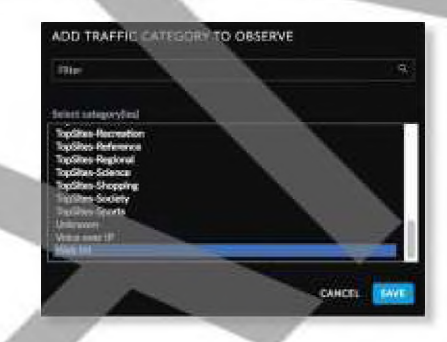